# Auto-reader

for Rapid, Super Rapid and Ultra Rapid Biological Indicators

Download the latest version of the user's manual and other resources for your equipment here.

Descarque aquí la última versión disponible del manual de usuario y otros recursos de su equipo.

Faça download aqui da última versão disponível do manual<br>de usuário e outros recursos de seu equipamento.

www.terragene.com/download

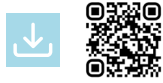

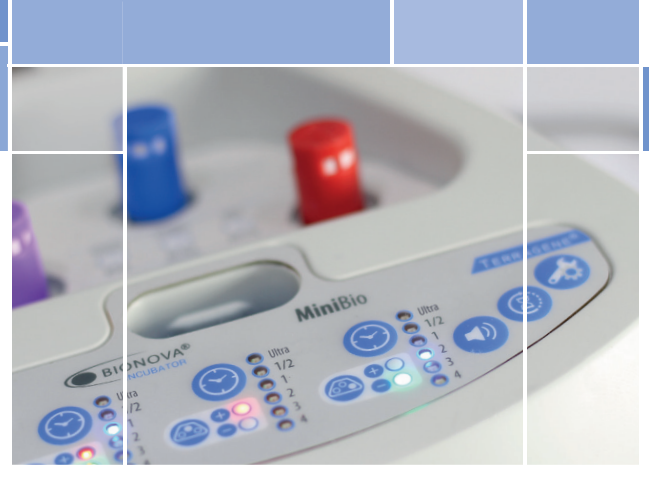

*Innovation in technologies for Infection Control*

Warning: this product contains dry natural rubber

**BIONOVA**®

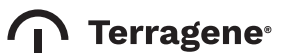

MiniBio Rev.9 | December 2020

# Index

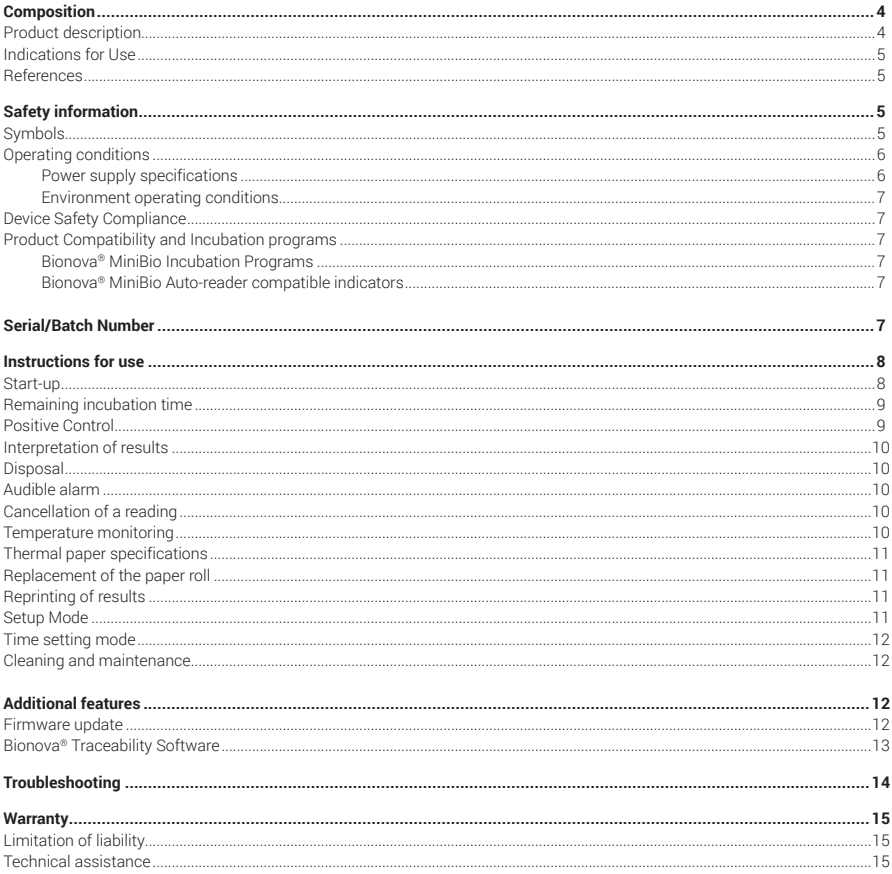

# **Composition**

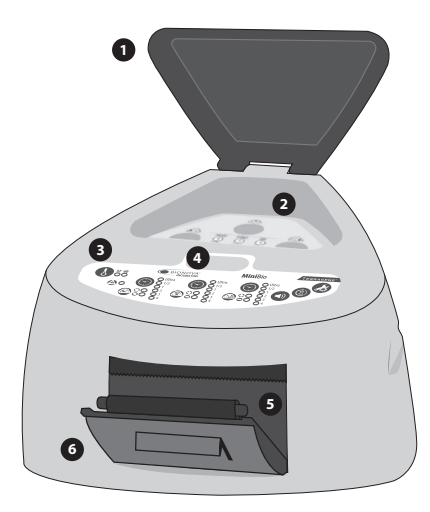

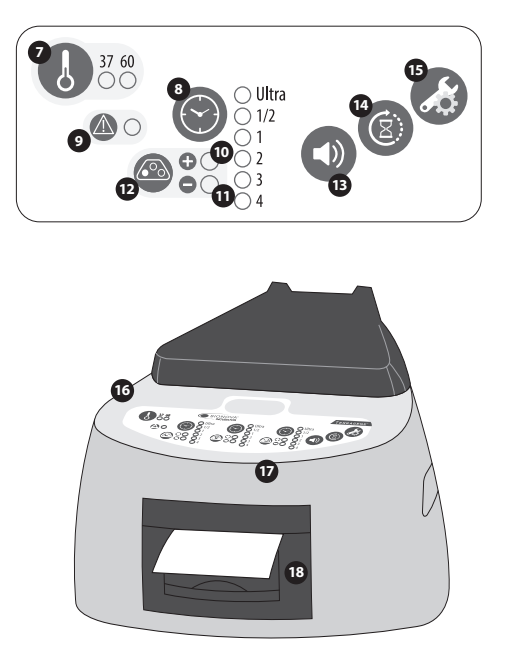

### **Product description**

Bionova® MiniBio Auto-reader has been designed for the incubation and automatic readout of Terragene® Rapid, Super Rapid and Ultra Rapid Self-contained biological indicator (SCBIs) appropriate for a wide range of sterilization control applications. Bionova® MiniBio allows two different incubation temperatures, 37 °C or 60 °C. Microorganisms contained within the SCBIs vary depending on the sterilization process for which they have been designed, therefore, incubation temperatures and incubation times differ depending on the SCBI being used. Bionova® MiniBio allows independent time settings selection for each one of the three incubation positions.

SCBIs for Ethylene Oxide (EO), should be incubated at 37 ºC, while those used for the monitoring of the rest of the sterilization processes should be incubated at 60 ºC.

> Simultaneous incubation of SCBIs for monitoring EO processes along with SCBIs for monitoring other sterilization processes is not possible.

Please check the *Product Compatibility and Incubation programs*  section for more information about Incubation Programs and new available Indicators for your Bionova® MiniBio.

Bionova® MiniBio Auto-reader allows easy and rapid detection of positive and negative SCBIs using advanced fluorescence techniques. A positive result can also be evidenced by culture medium color change when performing extended incubations. Read the instructions for use of each SCBI for more information. The option to perform or not an extended incubation depends on the internal protocols of each laboratory or hospital.

Bionova® MiniBio Auto-reader also provides a printed ticket each time an incubation is completed for recording the results. This allows for easy result management, for documentation compliance and safe-keeping.

# **Safety information**

### **Indications for Use**

Terragene® Bionova© Reader Incubators (Mini-Bio) incubate at 60 °C and 37 °C and read the Terragene® Bionova© SCBI for fluorescent results at the times prescribed in the User Manuals.

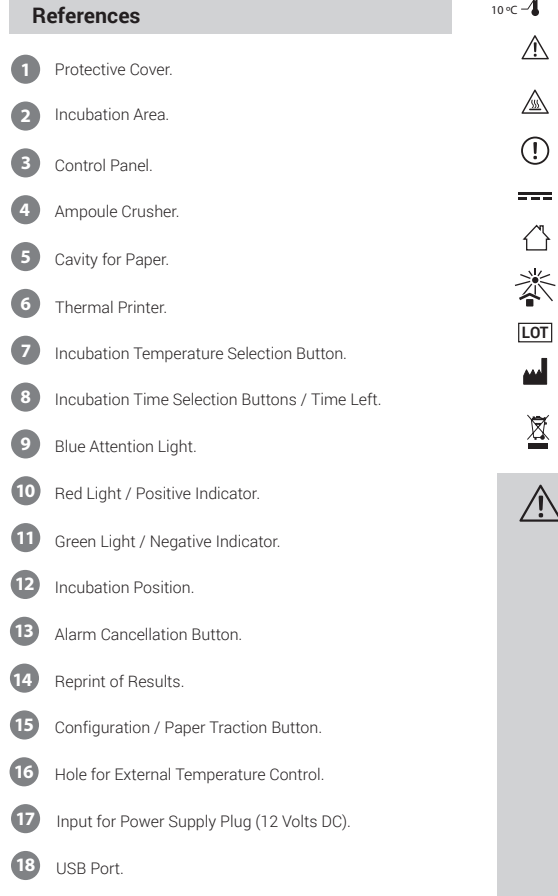

### **Safety information**

### **Symbols**

 $30<sup>1</sup>$ 

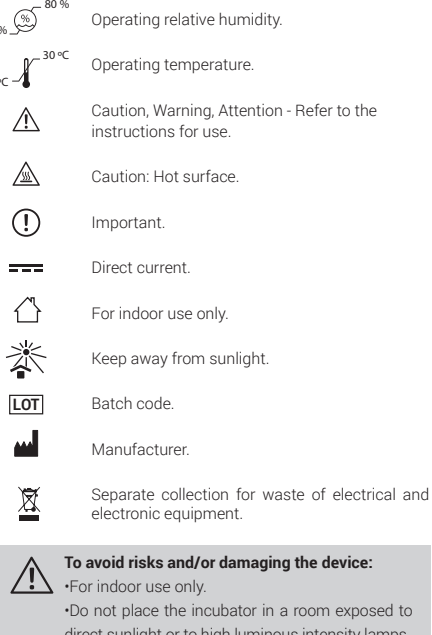

direct sunlight or to high luminous intensity lamps. •Do not place the incubator near devices that emit

strong electromagnetic fields. •Do not use the incubator on leaned surfaces or on surfaces that are subject to shocks, vibrations, temperature or high relative humidity.

•Disconnect the power cord before cleaning.

•Do not use abrasive, corrosive cleaners or disinfectants.

•Do not immerse into any liquid . Do not pour any liquid inside.

•Make sure the incubator is connected to an appropriate electrical mains outlet socket.

•Use only the included power supply (AC power

# **Safety information**

adapter), power supply's AC plug, power supply cords, and USB cable. Verify that all the included elements are in good condition on daily basis. If any of them is damaged, discontinue their use. The use of cables, adapters, cords, and/or power supplies different from the ones included may cause fires, electrical shocks, or even physical injuries.

•Do not plug any devices into the Incubator's USB port other than a personal computer (PC). The PC has to be compliant with IEC60950-1, IEC 62368-1 or comparable, with safety extra-low voltages on its USB ports. Ask a qualified technician to verify device compatibility. Attaching any other device to the USB port may damage the incubator and may not be safe for the user.

•Do not attempt to repair the incubator by yourself, that could lead to major and irreversible damages to the device. In case of device malfunction, contact your local distributor for further assistance.

### **To reduce the risk of using incompletely sterilized loads:**

•Please read, understand, and follow the Instructions for Use of each SCBI before its incubation.

•Do not remove the SCBI before the incubator reports the final readout result. Check a result ticket is printed.

•Check that culture medium completely wets the spore carrier.

**To avoid the risk of injury, related to glass fragments produced when crushing the glass ampoule inside the SCBI tube:**

•Cool the SCBI during the indicated time before crushing the ampoule.

•Do not handle the SCBI excessively since this might cause the glass ampoule to burst.

•Wear safety gloves and glasses when removing the SCBI from the sterilizer, pressing the SCBI's cap, and crushing the SCBI's ampoule.

•Do not use your finger for crushing SCBI. Use the Ampoule Crusher instead.

**To avoid a potentially hazardous situation:**

•Avoid contact with the hot metal block inside each incubation position.

•Do not insert your fingers, or any other element, inside the incubation positions.

•Place only compatible indicators inside the incubation positions.

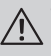

**To avoid SCBIs from absorbing fluorescent particles:**

•Avoid direct contact between the SCBIs and Chemical Indicators or Tapes before the SCBI incubation.

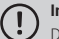

### **Important**

Do not use this product in a manner not specified by Terragene® S.A., otherwise the protection provided by the product might be affected.

Only Terragene® S.A. authorized personnel can access or service the internal components of the Incubator. Parts or components inside the Incubator should not be manipulated by the user.

### **Operating conditions**

### **Power supply specifications**

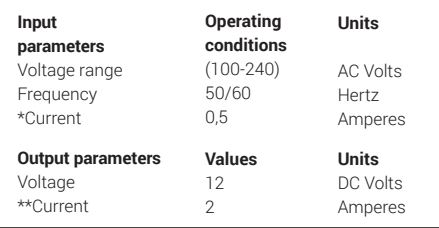

\* 1 Ampere in USA and Canada.

\*\* 3 Amperes in USA and Canada.

Terragene® S.A. recommends the use of UPS instead of voltage stabilizers, since they fulfill two functions: to stabilize and maintain the energy during a power outage.

# **Safety information**

### **Environment operating conditions**

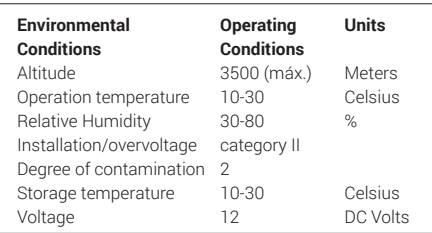

### **Device Safety Compliance**

Bionova<sup>®</sup> MiniBio Auto-reader Incubator complies with the  $\bigcup$  the incubation of any Indicator. following standards and directives:

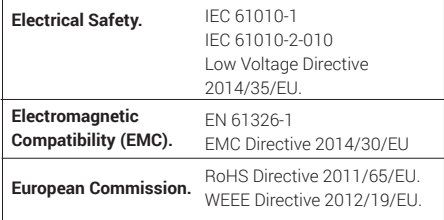

Bionova® MiniBio Auto-reader Incubator do not represent photobiological risk and do not generate dangerous optical radiation in any of its normal operation conditions as per the requirements of IEC 62471 Standard.

Designed under Quality Management System standards ISO 13485:2016/NS-EN ISO 13485:2016.

### **Product Compatibility and Incubation programs**

### **Bionova® MiniBio Incubation Programs**

The following incubation programs are available for your Bionova® MiniBio. Verify which incubation programs are available for your country checking the *Indications for Use* section.

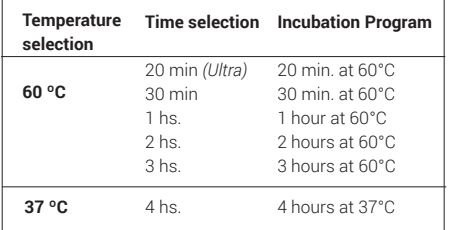

To select the appropriate incubation program for the Indicator you are planning to use, follow each Indicator's Instructions for use.

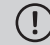

Select the appropriate incubation program before

### **Bionova® MiniBio Auto-reader compatible indicators**

We develop new Indicators for extending the features of our incubators regularly. Please visit www.terragene.com/ compatible or scan the QR code below to check the latest compatible Indicators developed for your incubator.

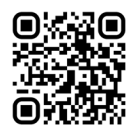

## **Serial/Batch Number**

For easy identification, each Bionova® MiniBio Auto-reader Incubator has a distinctive serial and batch numbers. The number can be found printed on two labels, one placed at the bottom of the Incubator, and one on its packaging. Please, register your serial and batch numbers in this manual for future reference:

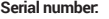

**Batch number:**

### **Instructions for use**

### **Start-up**

1.Place the Bionova® MiniBio Auto-reader Incubator on a firm surface, free from vibrations, away from direct sunlight, currents of hot or cold air, chemical and corrosive or flammable substances. Do not place the Incubator in a way that disconnection of the power supply's AC plug from mains could be difficult. Leave a space of at least 10 cm from the Incubator to the closest wall. Do not move the Incubator periodically or during its use. Connect the Incubator to a secure and stable electrical mains outlet socket.

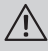

Do not wet or heat the device. If liquid is spilled on the Incubator, disconnect it and follow the instructions on the *Cleaning and maintenance* section.

2.Power on your Bionova® MiniBio by connecting the power supply's AC plug to mains and then connect the plug at the other end of power supply to the rear of the Incubator. The last incubation program used (time and temperature combination) will be selected by default.

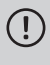

Before power on, verify that all incubation positions are empty.

If the Blue Attention light starts blinking after powering on the Incubator, check that the printer's door is tightly closed and that the printer has paper, if not follow the instructions on the *Replacement of the paper roll* section.

3.Set the incubator internal clock to correspond to your local time. See configuration methods in the *Time setting mode* section.

All devices are manufactured with the following settings:

- Time zone: UTC +0:00

- Printing language: English.

If you want to change the time zone, or the printing language refer to *Modification of time zone*, or *Modification of printing language* on the *Set-up mode* section.

4.Check that required incubation temperature is correct. To change it, press button  $\bigcirc$  for 3 seconds. Lights corresponding to 37 ºC and 60 ºC will start blinking, indicating that the

temperature program must be selected. Press the button to select the incubation temperature program, 37 °C or 60 °C. After 3 seconds, temperature modification will be accepted.

For 37 ºC, Bionova® MiniBio Auto-reader will automatically select 4 hs. final readout for all positions.

For 60 ºC the incubator allows choosing between *Ultra* (20 minutes), 30 minutes, 1 hour, 2 hours or 3 hours final readout. It is possible to select an incubation program for each of the positions depending on the final reading characteristics of the indicators to be used.

Check that the time setting is appropriate for the SCBIs to be incubated in each position.

To change the time program, press the button  $\bigcirc$  of the correspondent position as many times as necessary to choose the right setting.

5.Wait for the temperature of the machine to be stable. Once is stable, the indicator of the desired temperature will remain steady.

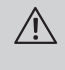

Do not place any biological indicator in read positions until the incubator does not confirm temperature stability.

The incubator will keep running the incubation program during all reading process. The system does not allow the incubation program to be modified once the reading is started, except it has been completed.

6.Reading can be initiated when the temperature blue light remains stable indicating that incubation temperature was met. Then an automatic testing of the status of the incubation positions of the biological indicators will be performed. The indicating lights of each position will be turned on to show the result: green light will show a satisfactory result while red light will indicate error.

When the device detects an error in any position, it will print a ticket indicating date, time and positions with error. To guarantee the reliability of the results, these positions will be deactivated avoiding their use. To make this clear, red light in that position will remain blinking indefinitely to indicate that the position has been disabled.

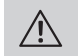

 $\bigcap$ 

For the correct performance of the automatic check, it should be done with the protective cover closed.

Read SCBI´s instructions for use. Before placing the vials in the incubator, press the top to seal the tube. Crush the internal ampoule (using the

ampoule crusher within the box of SCBIs or the one located within the incubation area of the incubator) and make sure that the liquid has completely wet the spore carrier placed at the bottom of the biological indicator plastic tube.

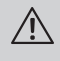

Do not remove or change placement of SCBI once the reading process has begun. If this occurs, results may be invalidated.

7.Place the rapid SCBI in a reading position, close the protective cover and wait for the result. Reading will start automatically. Immediately after placing the SCBI in a position, Bionova® MiniBio Auto-reader will emit a sound alarm indicating that reading has successfully began and status position light will turn on and will blink until the result is informed.

**NOTE**: If the incubator does not run automatically, it might indicate that the incubator temperature is not steady yet (check the temperature indicating light to remain steady) or that the incubation position is disabled due to an error in the initial autotest.

8.When a positive result is detected, the red light and the audible alarm will turn on. This will indicate that the sterilization process to which the SCBI was subject, has failed. 30 seconds after removing the SCBI from the incubation position, the alarm and the red light will turn off automatically and the position will be available to start a new reading.

The negative SCBIs will be informed with a green light in the corresponding position, this will indicate that the sterilization process to which it was subject has been successful. The green light will remain on for up to 30 seconds after the SCBI is withdrawn from the reading position.

The incubator will inform results within 20 min. (60° C), 30 min. (60 ºC),1 h. (60 ºC), 2 hs. (60 °C), 3 hs. (60 ºC) or 4 hs. (37 ºC), according to the program selected. These periods of incubation are the time-limits used by the equipment to inform the fluorescence final readout.

9.Every time a positive result is detected, it will be informed through the printing of the corresponding ticket and with an audible alarm. The alarm can be cancelled by pressing the button **D**.

10.To register the tickets, take the paper and press up for the paper to be cut with the serrated edge of the printer.

**NOTE**: If the paper for ticket printing is finished, the attention blue light will flash rapidly. To replace the paper, follow the instructions in *Replacing the roll paper in the printer*. The incubator will save the last 3 results, for re-printing, follow the *Reprinting of the last results* instructions.

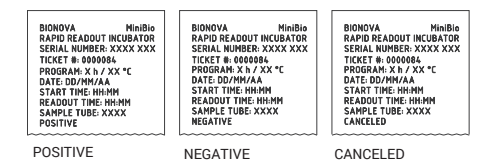

### **Remaining incubation time**

The Bionova® MiniBio allows verifying the remaining incubation time in every reading position by ticket printing. Whenever a reading process is in course, press and hold the button  $\bigcirc$  for 3 seconds, a ticket will then be printed informing reading position, incubation program and remaining incubation time.

To verify remaining incubation time of 2 or more readings in course press 2 buttons  $\bigcirc$  simultaneously; the device renders a ticket informing remaining incubation time of all positions.

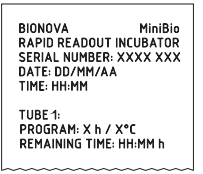

## **Positive Control**

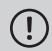

The positive control should belong to the same batch of the processed SCBI.

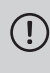

Incubate the processed biological indicator and the indicator used as positive control as specified in the SCBI instructions.

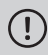

Read the instructions for use of each SCBI for more information.

Press the cap to seal the tube and crush the ampoule, make sure the media completely wets the carrier. Write a C (for control) and the date on the label. The positive control can be placed in any position of the Bionova® MiniBio incubator. The positive control should belong to the same batch of the processed SCBI.

It is a good practice to use a positive control, this helps ensuring: •Correct temperature is reached.

•Viability of spores has not been altered due to improper storage temperature, humidity, or proximity to chemicals.

•Capability of the media to promote rapid growth and fluorescence generation.

•Proper functioning of Bionova® MiniBio incubator.

### **Interpretation of results**

### **Rapid Readout**

The indicator used as positive control should show a positive result (red light  $\otimes \bullet$ ). The processed SCBI results are not valid until the biological indicator used as positive control shows a positive result  $\bigotimes$  . A processed SCBI with a positive result, indicates a failure in the sterilization process. A negative result, (green light  $\oslash \bullet$  ) after 20 min. (60 °C), 30 min. (60 ºC), 1 h. (60 ºC), 2 hs. (60 °C), 3 hs. (60 ºC) 4 hs. (37 ºC) according to the used program, indicates that the sterilization process was effective.

Take action on any positive result immediately. Always retest the sterilizer and do not use the sterilizer for processing loads until 3 consecutive SCBI results are negative.

### **Visual Readout**

The Rapid readout system allows the confirmation of results by color change after 48 hours or 7 days incubation analysis (if 7-day readout is made, an humidified incubator will be required to avoid media dry out). If the sterilization process was not successful, the growth media contained in the indicator will turn to yellow, as it is shown in Instruction of Use of SCBIs. If the sterilization process was successful, the media will remain unchanged.

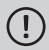

The color of the growth media in the SCBI used as positive control must turn to yellow during the process of incubation for the results to be valid. Record the positive ones and discard them immediately as shown in the biological indicators instructions for use.

### **Disposal**

Dispose SCBls after use, according to your healthcare and safety regulations. Positives SCBIs can be sterilized (see SCBIs instructions for use). It is not possible to reuse a SCBIs.

### **Audible alarm**

An audible alarm will sound every time a positive result is detected in the Bionova® MiniBio incubator. The alarm allows the user to immediately detect a positive result without the need to visually control the equipment. The alarm can be cancelled by pressing the button  $\bigcirc$ .

### **Cancellation of a reading**

When a SCBI is removed from its position during incubation process, an audible alarm will sound to indicate that the tube should be returned to the corresponding position.

If the indicator is not re-introduced into the reading position after 10 seconds of being withdrawn, the reading will be cancelled and the cancelation will be informed through the printing of a ticket.

### **Temperature monitoring**

The Bionova® MiniBio incubator contains an internal temperature control. If the temperature falls outside of the specified range (37±2) °C or (60±2) °C, the blue temperature led light will start to twinkle.

Temperature can be externally monitored by using a Bionova® TB-IC1020 thermometer or other similar. The Auto-Reader MiniBio has a special hole for placing the thermometer which is located at the right side of the device.

### **Thermal paper specifications**

Recommended paper: JUJO AF50KSE3 or similar (order code ICTP).

Paper width : 58 mm

Maximum paper thickness: 60 g/m2

Maximum diameter size: 23 mm

### **Replacement of the paper roll**

The printer uses thermal paper rolls.

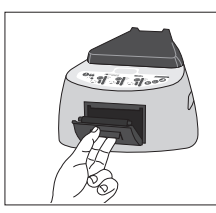

1.To replace the paper roll, pull the handle of the printer's door. Open the printer's cover and remove the spent roll.

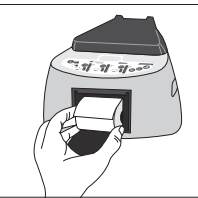

2.Place the new paper roll with the outer side up.

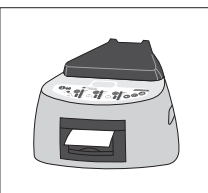

3.Close the printer cover by pressing on the sides of the lid.

**NOTE**: You can check the correct paper replacement by pressing  $\bigcirc$ , this button will force the advance of the paper a few centimeters.

### **Reprinting of results**

The incubator allows reprinting of the last 3 results by fluorescence readout. For printing the results, press the button for 3 seconds.

### **Setup Mode**

Bionova® MiniBio has a setup mode from which, the equipment time zone and the print language can be set up. To enter Setup mode, turn on the incubator while holding down the button  $\odot$ . The red and green LEDs in the three positions will remain on, indicating that the device is in this mode. The printer will render a ticket indicating that it is in Setup Mode.

To change the time zone and the print language, follow the instructions below. When finished, restart the computer to exit Setup mode.

**NOTE:** Remember that it is possible to synchronize the time with the Bioupdate® software and Bionova® Traceability Software.

### **Modification of time zone**

The time zone modification function allows changing the time zone of the device to suit the time zone of your country.

To make this change, the incubator must be started in Setup mode (see **Setup Mode**), then press the button

The current time will be printed to set a reference.

To subtract hours, press the button  $\bullet$  as many times as necessary. To add hours, press the button  $\Omega$  as many times as necessary. After 2 seconds, a ticket will be printed informing the selected time.

To confirm the change hold down the button  $\bigcirc$  for 3 seconds. To discard the changes, unplug the incubator from the power source.

### **Modification of printing language**

This functionality allows changing the language in which the incubator printer renders the tickets.

To make this change, the device must be started in Setup mode (see *Setup Mode*), then press the button

# **Additional features**

The current language and list of available languages will be printed to establish a reference. Press the button  $\bigcirc$  to scroll up and to  $\odot$  scroll down. After 2 seconds, a ticket will be printed informing the selected language.

To confirm the change, press and hold the button  $\bullet$  for 3 seconds. To discard the change, unplug the incubator from the power source.

### **Time setting mode**

### **Modification of the time using the Bioupdate® Software**

Connect the auto-reader via the USB port to a PC and start-up the program. Select the Bionova® MiniBio Auto-reader and press the Clock Sync button, the auto-reader will be synchronized with the PC's clock. Synchronization can only be done as long as there is not an ongoing reading.

### **Change the time using the Bionova® Traceability Software**

Connect the auto-reader via the USB port to a PC and startup the program. The Bionova® MiniBio Auto-reader will be synchronized with the PC's clock. Synchronization can only be done as long as there is not an ongoing reading.

### **Cleaning and maintenance**

### **Cleaning and decontamination of external surfaces**

Disconnect the power supply cable and the USB cable from the incubator. If the device is hot, wait until it has cooled down before handling it.

Clean the external surfaces of the device using a microfiber cloth moistened with a solution of mild dish washing detergent and water. Wring the cloth so it is damp but not dripping before cleaning, and wipe the outer surfaces of the incubator. Afterwards, moisten a clean microfiber cloth with water only, and repeat the procedure until all traces of detergent are removed from the external surfaces of the device. After cleaning, allow the Incubator to air dry for at least 1 hour before connecting the power supply cable or the USB cable again.

This cleaning procedure can be followed whenever considered appropriate.

This cleaning procedure must be followed every time a spill occurs on any of the external surfaces of the incubator.

If further cleaning is required, or if you have doubts about the cleaning agents you may use, please contact your local distributor.

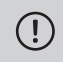

Do not clean the internal parts of the device.

Do not pour or immerse the device into any liquid. Do not allow any liquid to run inside the device during its cleaning.

### **Maintenance**

Bionova® MiniBio does not require routine maintenance.

### **Additional features**

### **Firmware update**

Bionova® MiniBio Auto-reader Incubator allows the update of its firmware (program inside the Incubator that controls and defines its different features) by using the firmware update utility Bionova® Bioupdate. Bionova® Bioupdate connects to the internet to verify, download, and install, the latest firmware version available for your incubator. The update process only lasts a few seconds and is carried out without the loss of any Incubator's data. Please visit www.terragene.com/software to download Bionova® Bioupdate.

### **Update process**

Before updating the device, make sure that the Bionova® Traceability Software is closed. Power Off the Incubator for five seconds, afterwards Power On the Incubator and follow the next steps:

1.Using the included USB cable, connect your Bionova® MiniBio to a PC where Bionova® Bioupdate has been previously installed. Make sure the PC has a working internet connection.

2.Run Bionova® Bioupdate.

3.Select the Incubator from the list and press the Start button to update.

4.Wait until the software indicates that update process has been completed. The Incubator will print an update confirmation ticket. If it was already up to date, the ticket will not be printed.

# **Additional features**

**NOTE:** This process must be repeated every time that a new firmware version is available, this will be informed in the Terragene® S.A. website.

### **Bionova® Traceability Software**

### **Managing results with Bionova® Traceability Software**

Bionova® Traceability Software is a proprietary software designed by Terragene® to manage and store the results of Selfcontained biological indicators and Hygiene Monitoring System Indicators in a secure and user-friendly way.

Bionova® Traceability Software allows matching the information of an Indicator result with the sterilizer or washing machine used, the operator, cycle characteristics, and all relevant information for allowing each institution achieve reliable documentation compliance and safe-keeping. All saved information is stored in a password protected encrypted database to assure its integrity. Furthermore, all previously saved information can be reprinted at any time to generate a hard copy of the results.

Visit www.terragene.com/software to download the latest version of Bionova® Traceability Software, its User Manual, and to check its newest features and capabilities.

### **Using Bionova® Traceability Software**

To use Bionova® Traceability Software along with your incubator, please download the software from our webpage and install it in a compatible Personal Computer (PC). The PC minimum requirments are listed in the Traceability Software User Manual. After the installation is complete, connect your Bionova® MiniBio via the USB port to the PC and run Bionova® Traceability Software.

# **Troubleshooting**

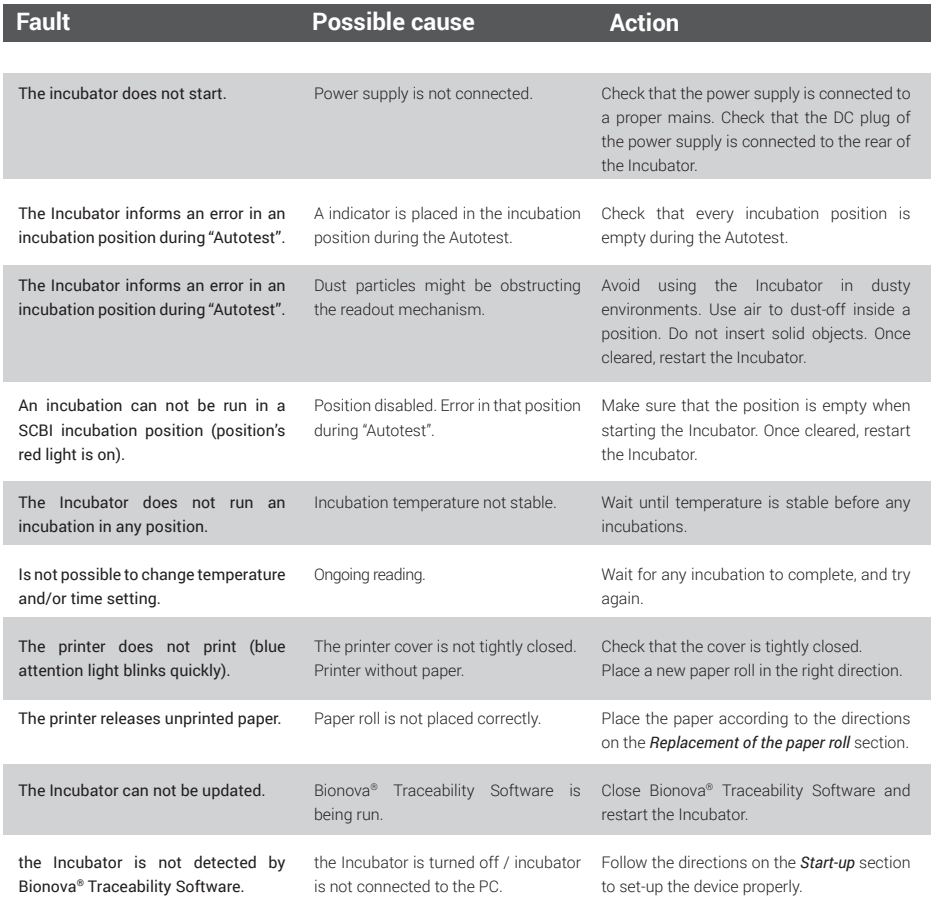

# **Warranty**

Terragene® S.A. guarantees both the quality of the product material components and the quality of its manufacturing process. Should any material or manufacturing faults be detected within the warranty period, the only obligation of Terragene® S.A. will be product repairing or substitution.

### **Term**

The warranty period for electronic products marketed by Terragene® will be 1 (one) year from the date of first use of the product, and may never be extended beyond the product's useful life -5 (five) years from its manufacture-.

### **Limitation of liability**

Terragene® S.A. shall not be held liable for any loss or damage that result from the unsuitable use of the equipment, negligence or user's full responsibility.

### **Technical assistance**

Terragene® S.A. Ruta Nacional Nº 9, KM 280 - CP 2130. Parque Industrial Micropi-Alvear-Santa Fe-Argentina

# Auto-lectorapara Indicadores Biológicos Rápidos, Súper Rápidos y Ultra Rápidos MiniBic

*Innovación en tecnologías para el Control de Infecciones*

**Advertencia:** este producto contiene caucho natural seco.

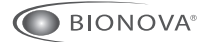

Terragene<sup>®</sup>

MiniBio Rev.9 | Diciembre 2020

# Indice

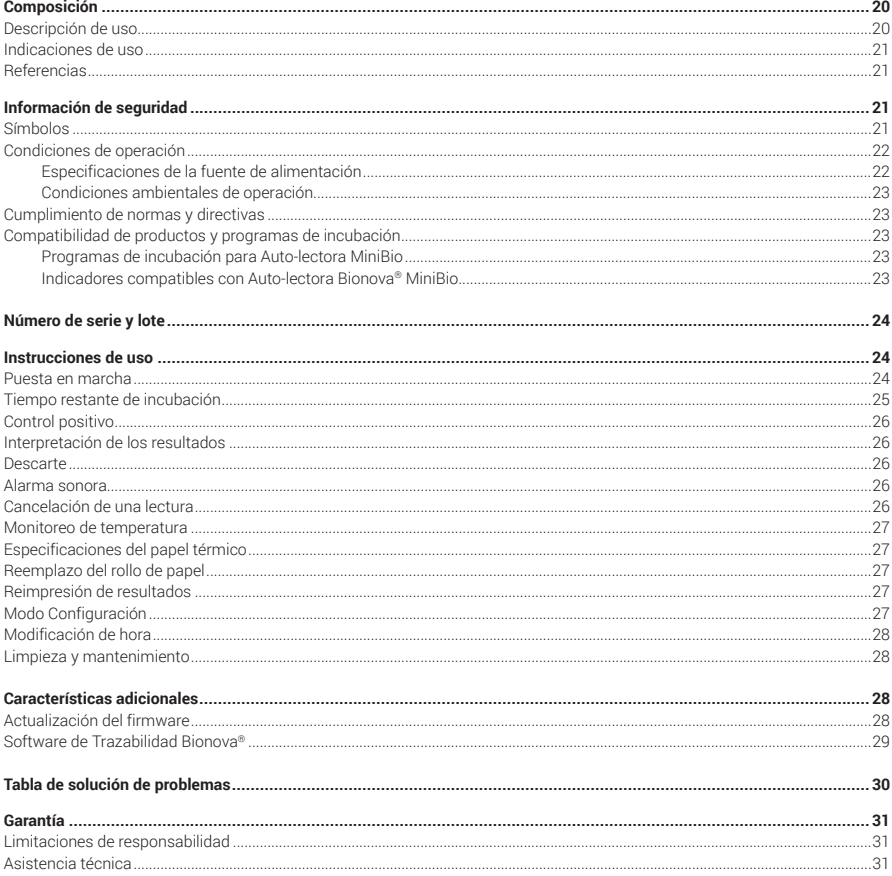

# **Composición**

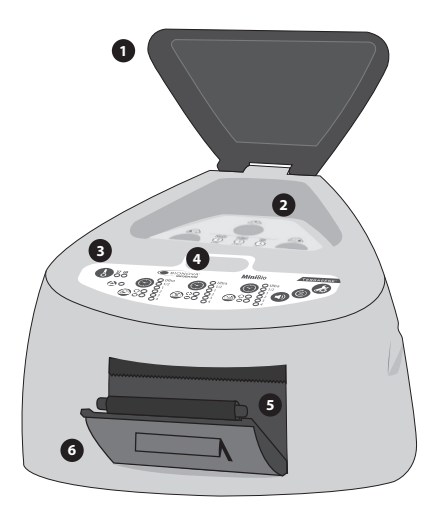

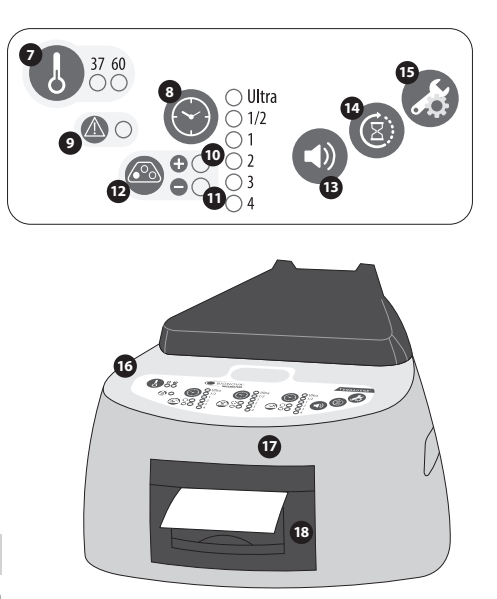

### **Descripción de uso**

La Auto-lectora Bionova® MiniBio ha sido diseñada para la incubación y lectura automática de Indicadores Biológicos Autocontenidos Terragene® (SCBIs por sus siglas en inglés) Rápidos, Súper Rápidos y Ultra Rápidos apropiados para el control de una amplia gama de aplicaciones de esterilización.

La Auto-lectora MiniBio permite dos temperaturas diferentes de incubación, 37 °C ó 60 °C. Los microorganismos contenidos en los SCBIs varían según el proceso de esterilización para el que han sido diseñados, por lo tanto, las temperaturas de incubación y los tiempos de incubación varían según el SCBI que usted pretenda utilizar. La Auto-lectora Bionova® MiniBio permite la selección de tiempos de incubación independientes para cada una de sus posiciones.

Los SCBIs para Óxido de Etileno (OE) deben incubarse a 37 ºC, mientras que los utilizados para el monitoreo del resto de los procesos de esterilización deben incubarse a 60 ºC.

> No es posible la incubación simultánea de SCBIs para el monitoreo de procesos de OE conjuntamente con SCBIs para el monitoreo de otros procesos de esterilización.

Consulte la sección *Compatibilidad de productos y programas de incubación* para obtener más información sobre los programas de incubación y los nuevos indicadores disponibles para su Auto-lectora MiniBio.

La Auto-lectora Bionova® MiniBio permite la detección fácil y rápida de SCBIs positivos y negativos utilizando técnicas avanzadas de fluorescencia. Un resultado positivo también se puede evidenciar por el cambio de color del medio de cultivo al realizar incubaciones extendidas. Lea las instrucciones de uso de cada SCBI para más información. La opción de realizar o no una incubación extendida depende de los protocolos internos de cada laboratorio u hospital.

La Auto-lectora Bionova® MiniBio también proporciona un ticket impreso cada vez que se completa una incubación para registrar los resultados. Esto permite una sencilla gestión de resultados, para facilitar el cumplimiento de requisitos de documentación y de integridad de registros.

# **Información de seguridad**

Las Incubadoras Auto-lectoras Terragene® Bionova® (Mini-Bio) incuban a 60°C y 37°C y leen los SCBIs Terragene® Bionova® para obtener resultados de fluorescencia a los tiempos prescriptos en los Manuales de Usuario.

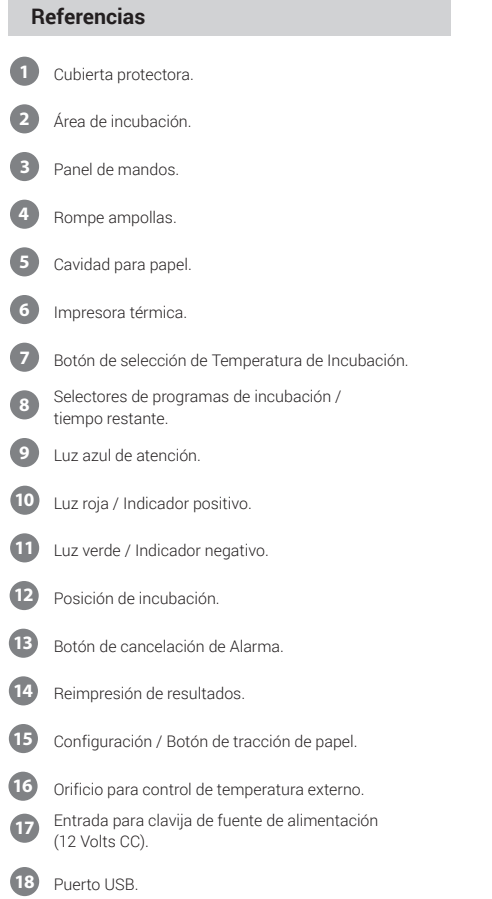

# **Indicaciones de uso Información de seguridad**

### **Símbolos**

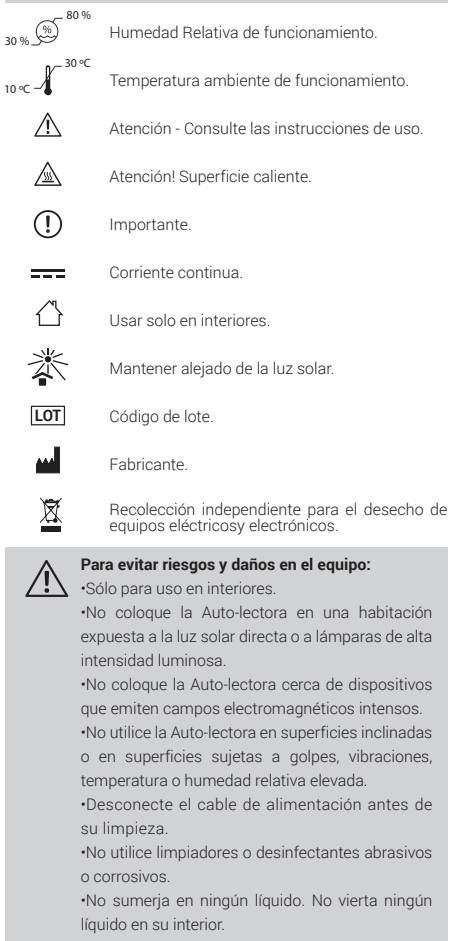

• Asegúrese de que la Auto-lectora esté conectada a una toma de corriente eléctrica adecuada.

# **Información de seguridad**

•Utilice únicamente la fuente de alimentación incluida (adaptador de alimentación de CA), el enchufe de CA de la fuente de alimentación, los cables de alimentación, y el cable USB.Verifique diariamente que todos los elementos incluidos estén en buenas condiciones. Si alguno de ellos está dañado, suspenda su uso. El uso de cables, adaptadores, prolongaciones y/o fuentes de alimentación diferentes a los incluidos puede causar incendios, descargas eléctricas o incluso lesiones físicas.

•No conecte ningún dispositivo al puerto USB de la Auto-lectora que no sea una computadora personal (PC). xxxLa PC debe ser compatible con IEC60950- 1, IEC 62368-1 o comparable, con voltajes de seguridad extra-bajos en sus puertos USB.Verifique la compatibilidad entre dispositivos consultando a un técnico calificado. Conectar cualquier otro dispositivo al puerto USB puede dañar la Auto-lectora y puede no ser seguro para el usuario.

•No intente reparar la Auto-lectora usted mismo, ya que podría ocasionar daños importantes e irreversibles al dispositivo. En caso de mal funcionamiento del dispositivo, póngase en contacto con su distribuidor local para obtener asistencia.

### **Para reducir el riesgo de utilización de cargas no estériles:**

•Por favor lea, comprenda, y siga las instrucciones de uso de cada SCBI antes de su incubación. •No retire el SCBI antes de que la Auto-lectora informe el resultado final de la lectura. Verifique que se imprime un ticket de resultado.

•Verifique que el medio de cultivo humecte completamente el portador de esporas.

### **Para evitar el riesgo de lesiones, relacionadas con fragmentos de vidrio producidos al romper la ampolla de vidrio dentro del tubo del SCBI:**

•Deje enfriar el SCBI durante el tiempo indicado antes de romper la ampolla.

•Evite la manipulación excesiva del SCBI antes de que el mismo se enfríe, ya que esto puede provocar que la ampolla estalle.

•Use guantes y anteojos de seguridad cuando: retire el SCBI del esterilizador, presione la tapa del SCBI, y rompa la ampolla del SCBI.

•No utilice sus dedos para romper la ampolla del SCBI. Utilice el Rompe Ampollas en su lugar.

### **Para evitar una situación potencialmente peligrosa:**

•Evite el contacto con el bloque de metal caliente en el interior de cada posición de incubación.

•No inserte los dedos, ni ningún otro elemento, dentro de las posiciones de incubación.

•Coloque solo indicadores compatibles dentro de las posiciones de incubación.

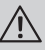

### **Para evitar que los SCBI absorban partículas fluorescentes:**

**•**Evitar el contacto directo entre los SCBIs y los Indicadores Químicos o Cintas antes de la incubación de SCBI.

### **Importante**

No utilice este producto de una manera no especificada por Terragene® S.A., de lo contrario la protección proporcionada por el producto podría verse afectada.

Solo personal autorizado por Terragene® S.A. puede acceder o dar servicio a los componentes internos de la Auto-lectora. Las piezas o componentes dentro de la Auto-lectora no deben ser manipulados por el usuario.

### **Condiciones de operación**

### **Especificaciones de la fuente de alimentación**

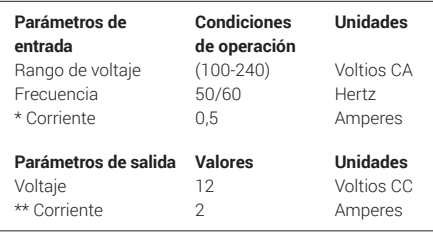

# **Información de seguridad**

\* 1 Ampere en USA y Canadá.

\*\* 3 Amperes en USA y Canadá.

Terragene® S.A. recomienda el uso de UPS en lugar de estabilizadores, ya que el mismo cumple dos funciones: estabiliza y mantiene la energía durante cortes de suministro.

### **Condiciones ambientales de operación**

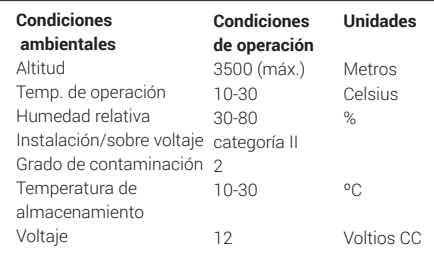

### **Cumplimiento de normas y directivas**

La Auto-lectora Bionova® MiniBio cumple con las siguientes normas y directivas:

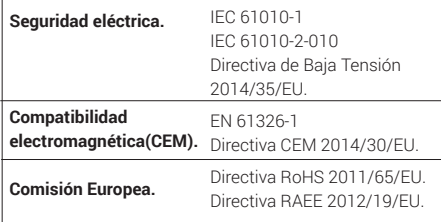

La Auto-lectora Bionova® MiniBio no representa riesgo fotobiológico, y no genera radiación óptica peligrosa en ninguna de sus condiciones normales de funcionamiento según los requisitos de la norma IEC 62471.

Diseñado bajo normas de Sistema de Gestión de Calidad ISO13485:2016/NS-EN ISO 13485:2016.

### **Compatibilidad de productos y programas de incubación**

### **Programas de incubación para Auto-lectora MiniBio**

Los siguientes programas de incubación están disponibles para su Auto-lectora MiniBio. Verifique qué programas de incubación están disponibles para su país revisando la sección *Indicaciones de uso.*

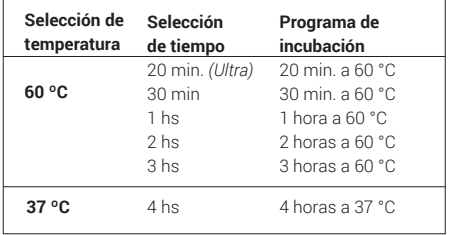

Para seleccionar el programa de incubación adecuado para el indicador que planea utilizar, siga las instrucciones de uso de cada indicador.

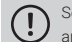

Seleccione el programa de incubación adecuado antes de incubar cualquier indicador.

### **Indicadores compatibles con Auto-lectora Bionova® MiniBio**

Desarrollamos nuevos Indicadores para ampliar las características de nuestras Auto-lectoras regularmente. Visite www.terragene.com/compatible o escanee el código QR a continuación para verificar los últimos indicadores compatibles desarrollados para su Auto-lectora.

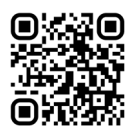

### **Número de serie y lote**

Para una fácil identificación, cada Auto-lectora Bionova® MiniBio tiene un número de serie y un número de lote distintivo. Los números pueden encontrarse impresos en dos etiquetas, una colocada en la parte inferior de la Auto-lectora y otra en su embalaje. Por favor, registre sus números de serie y de lote en este manual para referencia futura:

### **Número de serie:**

### **Número de lote:**

### **Instrucciones de Uso**

### **Puesta en marcha**

1.Coloque la Auto-lectora Bionova® MiniBio sobre una superficie firme, libre de vibraciones, lejos de la luz solar directa, corrientes de aire calientes o fríos, sustancias químicas y corrosivas o inflamables. No coloque la Auto-lectora de manera que la desconexión del enchufe de CA de la fuente de alimentación pueda ser difícil. Deje un espacio de al menos 10 cm desde la Auto-lectora hasta la pared más cercana. No mueva la Autolectora periódicamente o durante su uso. Conecte la Autolectora a una toma de corriente eléctrica segura y estable.

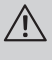

No moje ni caliente el dispositivo. Si se derrama líquido sobre la Auto-lectora, desconéctela y siga las instrucciones de la sección *Limpieza y mantenimiento.*

2.Encienda su Auto-lectora MiniBio conectando el extremo de AC de la fuente de alimentación a la red de suministro eléctrico y luego conecte el otro extremo de la fuente (clavija) en la parte posterior de la Auto-lectora. El último programa de incubación utilizado (combinación de tiempo y temperatura) se seleccionará de forma predeterminada.

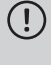

Antes del encendido, verifique que todas las posiciones de incubación estén vacías.

Si la Luz azul de atención comienza a parpadear después de encender la Auto-lectora, compruebe que la tapa de la impresora esté bien cerrada y que la impresora tenga papel; si no, siga las instrucciones de la sección *Sustitución del rollo de papel .*

3.Ajuste el reloj interno de la Auto-lectora para que corresponda a su hora local. Consulte los métodos de configuración en la sección *Modo de configuración de hora.* 

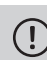

Todos los dispositivos son fabricados con los siguientes ajustes:

- Huso horario: UTC +0:00
- Idioma de impresión: Inglés.

Si desea cambiar la zona horaria o el idioma de impresión, consulte *Modificación de la zona horaria* o *Modificación del idioma de impresión* en la sección *Modo de configuración.* 

4.Corrobore que la temperatura de incubación sea la requerida. Para cambiarla, presione el botón  $\bigcirc$  por 3 segundos.

Las luces correspondientes a 37 °C y 60 °C se volverán intermitentes indicando que se debe seleccionar un programa de temperatura. Para la selección de la temperatura de incubación, presione el botón  $\bigcirc$  para seleccionar 37 °C o 60 °C. Luego de 3 segundos se aceptará la modificación de temperatura realizada. Para 37 °C la Auto-lectora Bionova® MiniBio seleccionará automáticamente 4 hs. de lectura final en todas las posiciones de lectura.

Para la selección de 60 °C puede seleccionar *Ultra* (20 min.), 30 min., 1, 2 ó 3 hs. de lectura final. Es posible seleccionar un programa de incubación para cada una de las posiciones dependiendo de las características de lectura final de los indicadores a utilizar.

Corrobore que el programa de tiempo sea el indicado para los SCBIs a incubar en cada una de las zonas.

Para cambiar el programa de tiempo, presione el botón  $\bigcirc$  de la posición correspondiente tantas veces como sea necesario hasta elegir la opción deseada.

5.Aguarde que la temperatura del equipo se estabilice. Cuando esto suceda, el indicador de la temperatura deseada permanecerá fijo.

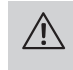

No coloque ningún indicador biológico en las posiciones de lectura hasta que el equipo no indique que la temperatura se encuentra estable.

La auto-lectora mantendrá el programa de incubación seleccionado durante todo el proceso de lectura. El sistema no permite que el programa de incubación sea modificado una vez iniciada la lectura, a menos que haya finalizado la misma.

6.Se podrán iniciar las lecturas cuando la luz azul de temperatura permanezca estable, indicando que se alcanzó la temperatura de incubación. Al encender el equipo y estabilizarse la temperatura, se realizará una comprobación automática del estado de las posiciones de incubación de los Indicadores Biológicos. Las luces indicadoras de cada posición se encenderán para indicar el

resultado de la comprobación: la luz verde indicará que la misma fue satisfactoria y la roja que se ha producido algún error.

Cuando el equipo detecte un error en alguna posición, imprimirá un comprobante indicando la fecha, la hora y las posiciones con error. Para garantizar la confiabilidad de los resultados, estas posiciones se desactivarán evitando así su utilización. Para evidenciar esto, la luz roja de dicha posición permanecerá parpadeando indefinidamente, para señalar que esa posición ha sido deshabilitada.

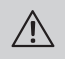

Para el correcto funcionamiento de la comprobación automática, la misma debe ser realizada con la tapa de la auto-lectora cerrada.

Lea las instrucciones de los SCBIs. Antes de colocar los mismos en la auto-lectora, asegúrese de sellarlos presionando la tapa hacia abajo. Rompa la ampolla contenida en su interior (utilice el rompe ampollas incluido en la caja de los SCBIs o el crusher que posee la auto-lectora) y asegúrese de que el medio de cultivo moje completamente el portador de esporas colocado en la parte inferior del tubo.

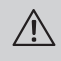

No retire o cambie el SCBI de lugar una vez que haya sido iniciado el proceso de incubación y lectura. Si esto se produce, se pueden invalidar los resultados.

7.Coloque el SCBI rápido en una posición, cierre la cubierta protectora y aguarde el resultado. La lectura se iniciará de forma automática. Inmediatamente después de haber ingresado el SCBI rápido a una cavidad, la Auto-lectora Bionova® MiniBio emitirá una alarma sonora para indicar que se inició la lectura y los *leds* de posición se encenderán de forma intermitente hasta que el resultado sea informado.

**NOTA:** Si la incubación no comienza automáticamente, puede deberse a que la auto-lectora aún no ha estabilizado la temperatura (para ello corroborar que la luz de la temperatura se encuentre fija) o a que la posición utilizada se encuentre deshabilitada debido a un error en el test automático inicial.

8.Si la auto-lectora detecta un resultado positivo, se encenderán una luz roja y una alarma sonora. Esto indicará que el proceso de esterilización al que fue expuesto dicho SCBI ha fallado. Transcurridos 30 segundos después de retirar el SCBI de la cavidad, la alarma y la luz roja se apagarán automáticamente indicando que la posición está disponible para iniciar una nueva lectura.

Los SCBIs negativos serán informados con una luz verde en la posición correspondiente. Esto indicará que el proceso de esterilización al que fue expuesto dicho SCBI ha sido exitoso. La luz verde permanecerá encendida hasta 30 segundos posteriores a que el SCBI rápido sea retirado de la cavidad de lectura.

La auto-lectora informará resultados dentro de 20 min. (60 °C), 30 min. (60 ºC), 1 hora (60 ºC), 2 horas (60 °C), 3 horas (60 ºC) ó 4 horas (37 ºC) respectivamente, según el programa de incubación elegido. Estos períodos de incubación son el límite de tiempo utilizado por la máquina para informar la lectura final de fluorescencia a las respectivas temperaturas.

9.Cada vez que un resultado positivo es detectado, éste se informa con la impresión del ticket correspondiente y con una alarma sonora. La alarma puede ser cancelada presionando el botón  $\bigcirc$ . 10.Para registrar el ticket, tome el papel y tire hacia arriba para que el mismo se corte sobre el filo dentado de la impresora.

**NOTA:** Si se termina el papel para la impresión de tickets, la luz azul de atención titilará rápidamente. Para reemplazar el papel, siga las instrucciones de *Reemplazo del rollo de papel en la impresora*. La máquina guardará los últimos 3 resultados, para su reimpresión, siga las instrucciones de *Reimpresión de resultados.*

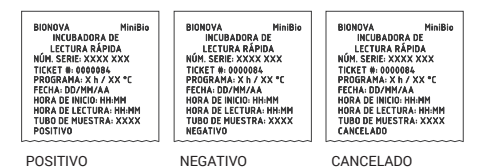

**Tiempo restante de incubación**

La Auto-lectora Bionova® MiniBio permite verificar el tiempo restante de incubación de cada posición mediante la impresión de un ticket. Mientras un proceso de lectura esté en curso, se deberá mantener presionado el botón @ correspondiente a la posición durante 3 segundos; a continuación se emitirá un ticket informando la posición de lectura, el programa en curso y el tiempo restante de incubación.

Para verificar el tiempo restante de incubación de dos o más lecturas en curso, presione 2 botones  $\bigcirc$  simultáneamente; la auto-lectora emitirá un ticket informando el tiempo restante de todas las posiciones.

**BIONOVA** MiniBid INCUBADORA DE LECTURA RÁPIDA NÚM. SERIE: XXXX XXX FECHA: DD/MM/AA HORA: HH:MM:SS

TUBO 1: PROGRAMA: X h / X°C TIEMPO RESTANTE: HH:MM h

### **Control positivo**

El indicador procesado y el control positivo deben pertenecer al mismo lote de fabricación.

Incubar el SCBI procesado y el indicador utilizado como control positivo durante tanto tiempo como se especifique en las instrucciones de uso de los SCBIs.

Lea las instrucciones de uso de cada SCBI para más información.

Selle el SCBI utilizado como control positivo presionando la tapa hacia abajo, rompa la ampolla y asegúrese que el medio de cultivo moje completamente el portador de esporas. Escriba una *C* (para *control*) y la fecha sobre la etiqueta del SCBI. El control positivo puede ubicarse en cualquiera de las posiciones de la Auto-lectora Bionova® MiniBio. El indicador procesado y el control positivo deben pertenecer al mismo lote de fabricación.

Es una práctica recomendable incubar un control positivo, esto ayuda a asegurar:

•Que se cumplan las temperaturas correctas de incubación.

•Que la viabilidad de las esporas no se haya alterado debido a una temperatura de almacenamiento inadecuada, la humedad o la proximidad de productos químicos.

•La capacidad del medio de cultivo para promover un crecimiento rápido y la generación de fluorescencia.

•El correcto funcionamiento de la Auto-lectora Bionova® MiniBio.

### **Interpretación de los resultados**

### **Lectura Rápida**

El indicador usado como control positivo debe mostrar un resultado positivo (luz roja  $\left(\widehat{\mathsf{x}}\right)$ ). Los resultados del indicador esterilizado no son válidos hasta que el IB usado como control

positivo dé un resultado positivo  $\circledR$  . Un SCBI esterilizado que dé un resultado positivo, indica un fallo en el proceso de esterilización. Un resultado negativo, (luz verde  $\mathcal{Q}(\bigcirc)$ ) después de 20 min. (60 ºC), 30 min. (60 ºC), 1 hora (60 ºC), 2 horas (60 °C), 3 horas (60 ºC), 4 horas (37 ºC) según el programa utilizado, indica que el proceso de esterilización fue exitoso.

Actúe sobre cualquier resultado positivo de inmediato. Revise su esterilizador y no vuelva a utilizarlo hasta tener al menos 3 ciclos de esterilización con resultados negativos de los SCBIs.

### **Lectura Visual**

El sistema de lectura rápida permite la confirmación de resultados por color mediante incubación luego de 48 horas o 7 días (si se realiza este tipo de lectura, es necesario un ambiente humidificado para evitar que el medio se seque). Si el proceso de esterilización no fue exitoso, el medio de cultivo en el indicador se volverá de color amarillo, como se muestra en las Instrucciones de uso los SCBIs. Si el proceso de esterilización fue exitoso, el medio indicador se mantendrá sin cambios.

El color del medio de crecimiento en el SCBI  $\mathbf{I}$ utilizado como control positivo debe cambiar a amarillo durante el proceso de incubación para que los resultados sean válidos. Registre los positivos y descártelos inmediatamente según se muestra en las Instrucciones de uso los SCBIs.

### **Descarte**

Descartar los SCBIs de acuerdo con las regulaciones sanitarias de su país. Los SCBIs positivos se pueden esterilizar (lea las Instrucciones de uso de los SCBIs). No es posible volver a utilizar los SCBIs.

### **Alarma sonora**

Una alarma sonará cada vez que la Auto-lectora Bionova® MiniBio emita un resultado positivo. Ésta permite que el usuario detecte de manera inmediata un resultado positivo sin necesidad de controlar visualmente el equipo. La alarma puede ser cancelada presionando el botón  $\bigcirc$ 

### **Cancelación de una lectura**

Cuando un SCBI es retirado de la cavidad durante el proceso de incubación, se emitirá una alarma sonora para indicar que el tubo

debe ser regresado a la cavidad correspondiente.

Si el indicador no vuelve a ser introducido en la cavidad de lectura luego de 10 segundos de ser retirado, se cancelará la lectura y se informará la cancelación mediante la impresión de un ticket.

### **Monitoreo de temperatura**

La Auto-lectora Bionova® MiniBio posee un control interno de temperatura. Si la temperatura de incubación cae fuera del rango de 37±2 ó 60±2 ºC, la luz azul del led de temperatura se volverá intermitente.

La temperatura puede ser monitoreada externamente utilizando el termómetro Bionova® TB-IC1020. La Auto-lectora Bionova® MiniBio posee una cavidad especial para colocar el termómetro localizada en el lateral derecho del mismo.

### **Especificaciones del papel térmico**

El tipo de papel recomendado es JUJO AF50KSE3 o similar (código para pedidos ICTP).

Ancho de papel : 58 mm

Gramaje máximo: 60 g/m2

Diámetro exterior rollo: 23 mm

### **Reemplazo del rollo de papel**

La impresora utiliza rollos de papel térmico.

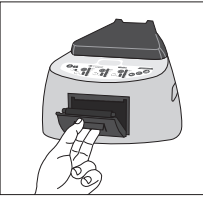

1.Para reemplazar el rollo de papel, tire de la manija ubicada en la puerta de la impresora. Abra la tapa de la impresora y retire el rollo usado.

2.Coloque el nuevo rollo de papel con el lado externo hacia arriba.

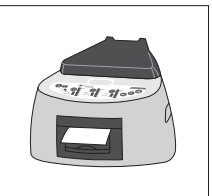

3.Cierre la tapa de la impresora presionando ambos costados.

**NOTA:** Puede comprobar el correcto reemplazo del papel presionando  $\odot$ , este botón forzará el avance del papel algunos centímetros.

### **Reimpresión de resultados**

La auto-lectora permite la reimpresión de los últimos 3 resultados de lectura por fluorescencia. Para imprimir los resultados, se deberá mantener presionado el botón @ durante 3 segundos.

### **Modo Configuración**

Bionova® MiniBio cuenta con un modo de configuración desde el cual podrá establecer el huso horario del equipo y el idioma de impresión. Para ingresar al *Modo Configuración*, encienda el equipo mientras mantiene presionado el botón  $\mathbb{C}$ . Los leds rojos y verdes de las tres posiciones permanecerán encendidos y se imprimirá un ticket indicando que el equipo se encuentra en dicho modo.

Para modificar el huso horario y el idioma de impresión, siga las instrucciones detalladas a continuación. Al finalizar, reinicie el equipo para salir del *Modo Configuración*.

**NOTA:** Recuerde que es posible sincronizar la hora tanto con el Software Bioupdate como con el Software de Trazabilidad Bionova®.

### **Modificación de huso horario**

La función de modificación de huso horario permite cambiar el huso horario del equipo para adaptarlo a la zona horaria de su país. Para realizar este cambio, debe iniciar el equipo en modo Configuración (ver *Modo Configuración*) y luego presionar el botón .

Se imprimirá la hora actual para establecer una referencia. Para restar horas, deberá presionar el botón **o** tantas veces como sea necesario. Para sumar horas, deberá presionar el botón tantas veces como sea necesario. Luego de 2 segundos se

# **Características adicionales**

imprimirá un ticket informando la hora seleccionada. Para confirmar el cambio mantenga presionado el botón @ durante 3 segundos. Para descartar los cambios, desenergice el equipo.

### **Modificación de idioma de impresión**

Esta funcionalidad permite cambiar el idioma en que la impresora del equipo emite los tickets.

Para realizar este cambio, debe iniciar el equipo en modo configuración (ver *Modo configuración*) y luego presionar el botón  $\bullet$ . Se imprimirá el idioma actual y el listado de idiomas disponibles para establecer una referencia. Presione el botón **O** para desplazarse hacia arriba y **@** para desplazarse hacia abajo. Luego de 2 segundos, se imprimirá un ticket informando el idioma seleccionado.

Para confirmar el cambio se deberá mantener presionado el botón durante 3 segundos. Para descartar el cambio, desenergice el equipo.

### **Modificación de hora**

### **Modificación de la hora utilizando el Software Bioupdate**

Conecte el puerto USB de la auto-lectora a la PC e inicie el programa. Seleccione la auto-lectora Bionova® MiniBio y pulse el botón *Clock Sync*, la auto-lectora será sincronizada con la hora de la PC. Sólo funciona y se puede utilizar mientras no haya procesos de lectura iniciados.

### **Modificación de la hora utilizando el Software de Trazabilidad Bionova®**

Conecte el puerto USB de la auto-lectora a la PC e inicie el programa. La auto-lectora Bionova® MiniBio será sincronizada con la hora de la PC. Sólo funciona y se puede utilizar mientras no haya procesos de lectura iniciados.

### **Limpieza y mantenimiento**

### **Limpieza y descontaminación de superficies externas**

Desconecte el cable de alimentación y el cable USB de la Autolectora. Si el dispositivo está caliente, espere hasta que se haya enfriado antes de manipularlo.

Limpie las superficies externas del dispositivo con un paño de

microfibra humedecido con una solución de detergente suave lavavajillas y agua. Escurra el paño para que esté húmedo pero no gotee antes de la limpieza, y limpie las superficies exteriores de la Auto-lectora. Luego, humedezca solo con agua un paño limpio de microfibra , y repita el procedimiento hasta eliminar todos los restos de detergente de las superficies externas del dispositivo. Después de la limpieza, deje que la Auto-lectora se seque al aire durante al menos 1 hora antes de volver a conectar el cable de alimentación o el cable USB.

Este procedimiento de limpieza puede seguirse siempre que se considere apropiado.

Este procedimiento de limpieza debe seguirse cada vez que ocurra un derrame en cualquiera de las superficies externas de la Auto-lectora.

Si es necesaria una limpieza más profunda, o si tiene dudas sobre los agentes de limpieza que puede utilizar, póngase en contacto con su distribuidor local.

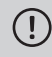

No limpie las partes internas del dispositivo.

No vierta ni sumerja el dispositivo en ningún líquido. No permita que ningún líquido se derrame dentro del dispositivo durante su limpieza.

### **Mantenimiento**

La Auto-lectora MiniBio no requiere mantenimiento de rutina.

### **Características adicionales**

### **Actualización del firmware**

La Auto-lectora Bionova® MiniBio permite la actualización de su firmware (programa dentro de la Auto-lectora que controla y define sus diferentes características) mediante el uso de la utilidad de actualización de firmware Bionova® Bioupdate. Bionova® Bioupdate se conecta a Internet para verificar, descargar e instalar la última versión de firmware disponible para su Auto-lectora. El proceso de actualización solo dura unos segundos y se lleva a cabo sin la pérdida de datos del dispositivo. Visite www.terragene.com/software para descargar Bionova® Bioupdate.

### **Proceso de actualización**

Antes de actualizar el dispositivo, asegúrese de que el Software de Trazabilidad Bionova® esté cerrado. Apague la Auto-lectora

# **Características adicionales**

durante cinco segundos, luego enciéndala y siga los pasos a continuación:

1.Usando el cable USB incluido, conecte su Auto-lectora MiniBio a una PC donde Bionova® Bioupdate haya sido previamente instalado. Verifique que la PC tenga una conexión activa a Internet. 2.Ejecute Bionova® Bioupdate.

3.Seleccione la Auto-lectora de la lista y pulse el botón Inicio para actualizar.

4.Espere hasta que el software indique que se ha completado el proceso de actualización. La Auto-lectora imprimirá un ticket de confirmación de actualización. Si ya estaba actualizada, el ticket no se imprimirá.

**NOTA:** Este proceso debe repetirse cada vez que una nueva versión de firmware se halle disponible, esto se informará en el sitio web de Terragene® S.A.

### **Software de Trazabilidad Bionova®**

### **Gestión de resultados con el Software de Trazabilidad Bionova®**

El Software de Trazabilidad Bionova® es un software propietario diseñado por Terragene® para gestionar y almacenar los resultados de los Indicadores Biológicos Autocontenidos, y los Indicadores de Sistemas de Monitoreo de Higiene, de una manera segura y fácil de usar.

El Software de Trazabilidad Bionova® permite relacionar la información del resultado de un indicador con el esterilizador o la lavadora utilizada, el operador, las características del ciclo y toda la información relevante para permitir que cada institución logre de manera confiable el cumplimiento de requisitos de documentación y de integridad de registros. Toda la información guardada se almacena en una base de datos cifrada protegida por contraseña para asegurar su integridad. Además, toda información previamente almacenada puede reimprimirse en cualquier momento para generar una copia fisica de los resultados.

Visite www.terragene.com/software para descargar la última versión del Software de Trazabilidad Bionova®, su Manual de usuario y para chequear sus características más recientes.

### **Usando el Software de Trazabilidad Bionova®**

Para utilizar el Software de Trazabilidad Bionova® conjuntamente con su Auto-lectora, descargue el software de nuestro sitio web e instálelo en una computadora personal (PC) compatible. Los requisitos mínimos de PC se detallan en el Manual de Usuario del Software de trazabilidad.

Una vez finalizada la instalación, conecte su Auto-lectora MiniBio a través del puerto USB a la PC, y ejecute el Software de Trazabilidad Bionova®.

# **Tabla de solución de problemas**

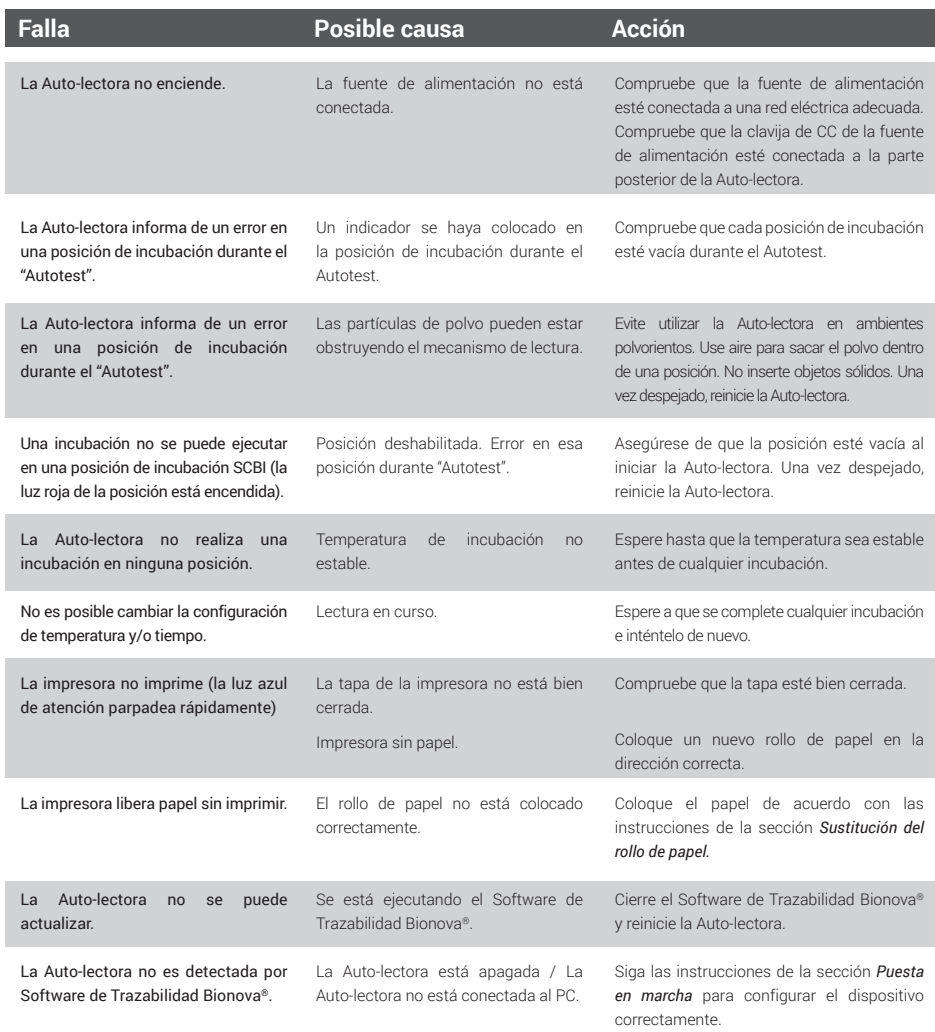

# **Garantía**

Terragene® S.A. garantiza tanto la calidad de los componentes del producto como la calidad de su proceso de fabricación. En caso de que se detecte algún fallo en el material o de fabricación dentro del período de garantía, la única obligación de Terragene® S.A. será la reparación o sustitución del producto.

### **Plazo**

El plazo de vigencia de la garantía de los productos electrónicos que comercializa Terragene® será de 1 (un) año desde la fecha del primer uso de los mismos, no pudiendo nunca extenderse más allá del tiempo de vida útil del producto -5 (cinco) años desde su fabricación-.

### **Limitaciones de responsabilidad**

Terragene® S.A. no se hace responsable de ninguna pérdida o daño que resulte del uso inadecuado del equipo, de la negligencia o de la plena responsabilidad del usuario.

### **Asistencia técnica**

Terragene® S.A. Ruta Nacional Nº 9, KM 280 - CP 2130. Parque Industrial Micropi-Alvear-Santa Fe-Argentina

# Auto-leitorapara Indicadores Biológicos Rápidos, Súper Rápidos e Ultra Rápidos MiniBio

*Inovação em tecnologias para Controle de Infecção*

Atenção: este produto contém borracha natural seca.

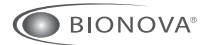

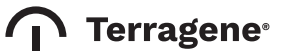

MiniBio Rev.9 | Dezembro 2020

# Indice

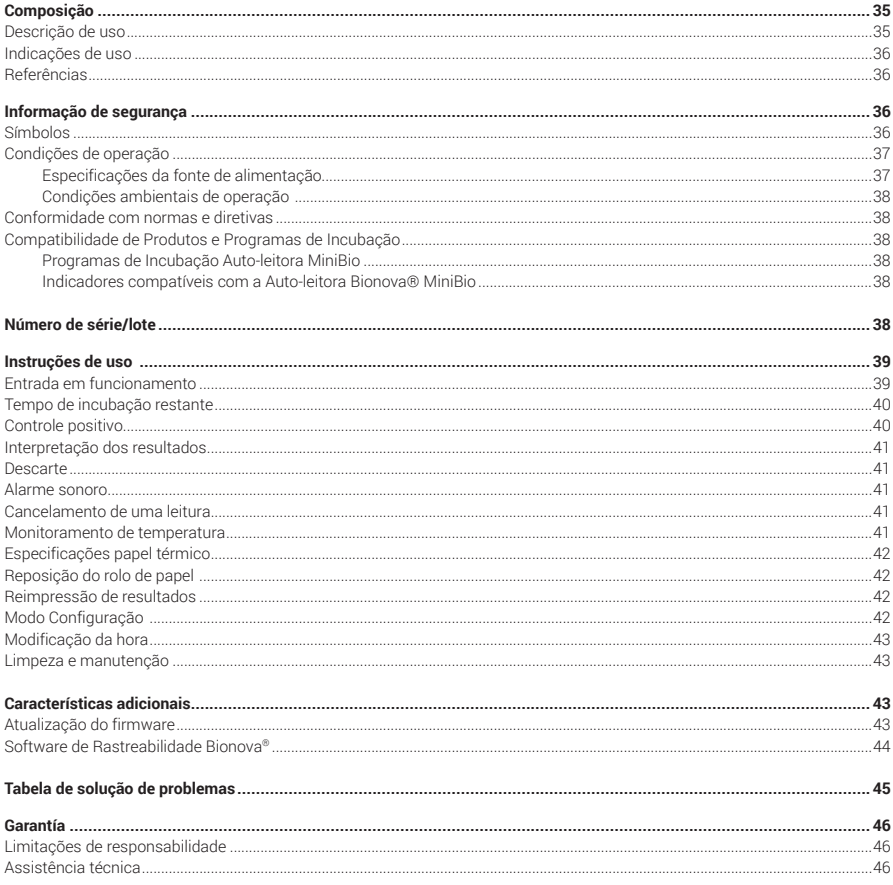

# **Composição**

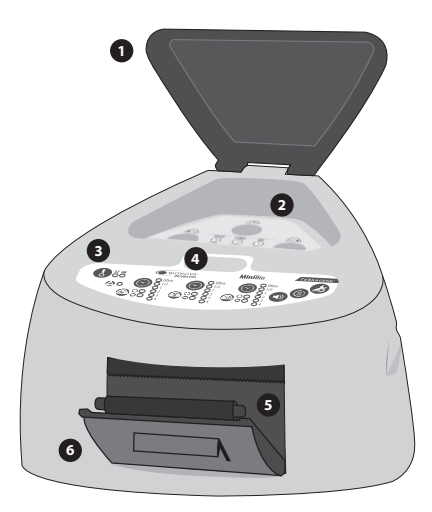

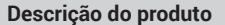

A Auto-leitora Bionova® MiniBio foi projetada para a incubação e leitura automática dos Indicadores Biológicos Auto-contidos Terragene® (SCBIs por suas siglas em inglês) Rápidos, Super Rápidos, Ultra Rápidos indicados para uma ampla variedade de aplicações em controle de esterilização.

A Auto-leitora MiniBio permite duas temperaturas diferentes de incubação, 37 ºC ou 60 ºC. Os microrganismos contidos nos SCBIs variam dependendo do processo de esterilização para o qual foram projetados, portanto, as temperaturas e os tempos de incubação serão diferentes dependendo do SCBI em uso. A Auto-leitora Bionova® MiniBio permite a seleção de tempos de incubação independentes para cada uma de suas posições. Os SCBIs para Óxido de Etileno (OE) devem ser incubados a 37 ºC, enquanto aqueles usados para monitoramento dos restantes

processos de esterilização devem ser incubados a 60 ºC.

Não é possível fazer a incubação simultânea dos SCBIs para monitoramento de processos por OE junto com SCBIs para monitoramento de outros processos de esterilização.

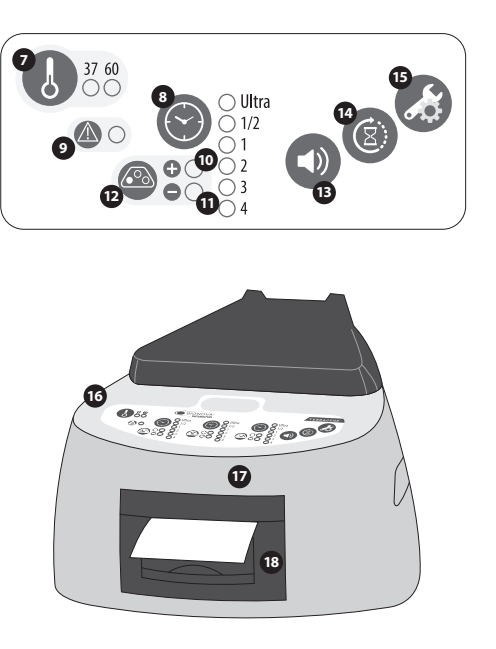

Para mais informações sobre Programas de Incubação e os novos Indicadores disponíveis para sua Auto-leitora MiniBio, confira a seção *Compatibilidade de Produtos e Programas de Incubação.*

A Auto-leitora Bionova® MiniBio permite a detecção fácil e rápida de SCBIs positivos e negativos através de avançadas técnicas de fluorescência. Um resultado positivo também pode ser evidenciado através da mudança de cor do meio de cultura quando realizadas incubações prolongadas. Para mais informações, confira as instruções de uso de cada SCBI.A opção de realizar ou não realizar uma incubação prolongada depende dos procedimentos internos de cada laboratório ou hospital.

A Auto-leitora Bionova® MiniBio imprime um bilhete a cada vez que uma incubação é finalizada para registro dos resultados. Isso permite um fácil gerenciamento dos resultados, cumprindo com os requisitos de documentação e integridade dos registros.

# **Informação de segurança**

As Incubadoras Leitoras Terragene® Bionova© (Mini-Bio) incubam a 60 ºC e 37 ºC e leem os SCBI Terragene® Bionova© para resultados por fluorescência nos tempos indicados nos Manuais de Usuário.

### **Referências**

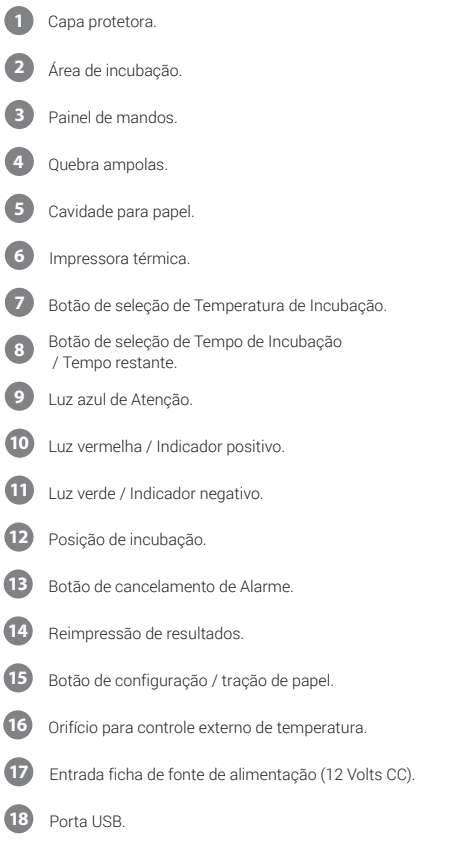

# **Indicações de uso Informação de segurança**

30 %

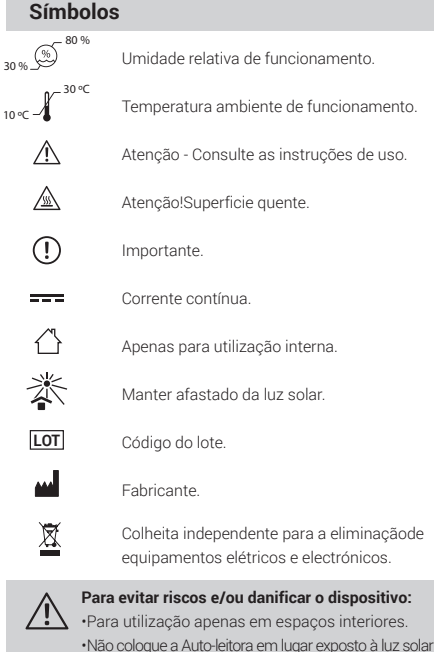

•Não coloque a Auto-leitora em lugar exposto à luz solar direta ou lâmpadas de alta intensidade luminosa. •Não coloque a Auto-leitora próxima de dispositivos emissores de campos eletromagnéticos intensos. •Não use a Auto-leitora sobre superfícies inclinadas ou sobre superfícies sujeitas a golpes, vibrações, temperatura ou umidade relativa elevada. •Desligue o cabo de alimentação antes da limpeza.

- •Não use limpadores ou desinfetantes abrasivos ou corrosivos.
- •Não mergulhe o dispositivo em qualquer líquido.
- •Não despeje qualquer líquido dentro do dispositivo.

•Certifique-se de que a Auto-leitora esteja ligada a uma tomada elétrica adequada.

•Use apenas as fontes de alimentação incluídas

# **Informação de segurança**

(adaptador CA), plugue de alimentação CA, cabos de alimentação e cabo USB. Verifique a diário que todos os elementos incluídos estejam em boas condições. Caso estiverem danificados, descontinuar o uso. O uso de cabos, adaptadores e/ou fontes de alimentação diferentes das incluídas pode ocasionar incêndios, choques elétricos e inclusive danos físicos.

•Não ligue nenhum dispositivo diferente do computador (PC) à porta USB da Auto-leitora. O computador deve ser compatível com IEC60950- 1, IEC 62368-1 ou comparável, com portas USB com tensão extra baixa de segurança. Consulte com um técnico qualificado para verificar a compatibilidade do dispositivo. Conectar qualquer outro dispositivo à porta USB zpode danificar a Incubadora e poderia ser inseguro para o usuário. Conectar qualquer outro dispositivo à porta USB pode danificar a Auto-leitora e poderia ser inseguro para o usuário.

•Não tente reparar a Auto-leitora você mesmo, isso poderia ocasionar danos importantes e irreversíveis ao dispositivo.Se o dispositivo apresentar avaria ou falha, entre em contato com o distribuidor local para assistência adicional.

### **Para reduzir o risco de utilização de cargas não estéreis:**

•Por favor, leia, compreenda e siga as Instruções de Uso de cada SCBI antes de sua incubação. •Não retire o SCBI antes de que a Auto-leitora informe o resultado da leitura final.Verifique a impressão do ticket com o resultado.

•Verifique que o meio de cultura hidrate o portador com esporos.

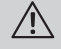

### **Para evitar o risco de danos relacionados com fragmentos de vidro produzidos ao romper a ampola de vidro dentro do tubo do SCBI:**

•Esfriar o SCBI durante o tempo indicado antes de romper a ampola.

•Evite a manipulação excessiva do SCBI antes quer esfrie, pois isso pode causar a explosão da ampola.

•Utilize luvas e óculos de segurança quando:retire o SCBI do esterilizador, pressione a parte superior do SCBI, e quebre a ampola do SCBI.

•Não use seu dedo para romper o SCBI. Use o Quebra ampolas em seu lugar.

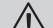

### **Para evitar uma situação potencialmente perigosa:**

•Evite o contato com o metal quente situado dentro de cada posição de incubação.

•Não insira os dedos nem outros elementos nas posições de incubação.

•Coloque apenas indicadores compatíveis nas posições de incubação.

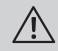

### **Para evitar que os SCBI absorvam partículas fluorescentes:**

•Evite o contato direto entre os SCBI e os Indicadores Químicos ou Fitas antes da incubação do SCBI.

### **Importante**

Não utilize este produto de uma forma não especificada pela Terragene® S.A., caso contrário, a proteção fornecida pelo produto pode ser afetada. Apenas o pessoal autorizado por Terragene® S.A. pode aceder ou prestar serviço aos componentes internos da Auto-leitora. As partes ou componentes dentro da Auto-leitora não devem ser manuseadas pelo usuário.

### **Condições de operação**

### **Especificações da fonte de alimentação**

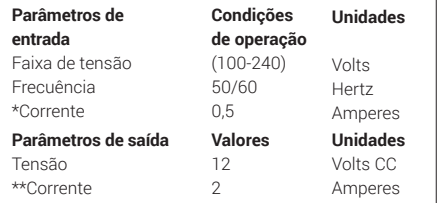

\* 1 ampere nos EUA e Canadá

\*\* 3 ampere nos EUA e Canadá

Terragene® S.A. recomenda o uso de um UPS em vez de estabilizadores, dado que estabiliza e mantém a energiadurante as quedas de energia quedas de energia.

# **Informação de segurança**

### **Condições ambientais de operação**

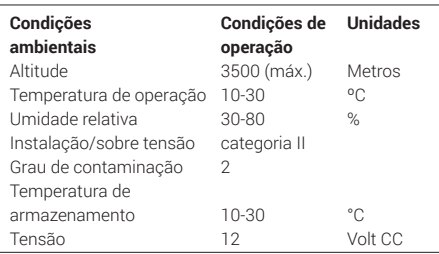

### **Conformidade com normas e diretivas**

A Auto-leitora Bionova® MiniBio cumpre as seguintes normas e diretivas:

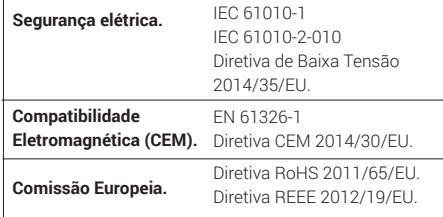

A Auto-leitora Bionova® MiniBio não representa qualquer risco fotobiológico e não gera radiação óptica perigosa em nenhuma das condições normais de operação, de conformidade com os requerimentos da norma IEC 62471.

Projetado segundo as normas do Sistema de Gerenciamento da Qualidade ISO 13485:2016/NS-EN ISO 13485:2016.

### **Compatibilidade de Produtos e Programas de Incubação**

### **Programas de Incubação Auto-leitora MiniBio**

Os seguintes programas de incubação estão disponíveis para sua Auto-leitora MiniBio. Confira quais programas de incubação estão disponíveis para seu país na seção *Indicações de uso.* 

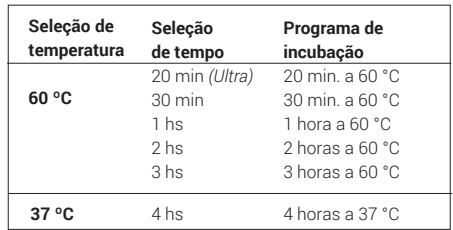

Para selecionar o programa adequado de incubação para o indicador que pensa utilizar, siga as Instruções de uso de cada Indicador.

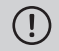

Selecione o programa adequado de incubação antes da incubação de qualquer Indicador.

### **Indicadores compatíveis com a Auto-leitora Bionova® MiniBio**

Desenvolvemos regularmente novos Indicadores para ampliar as funcionalidades das nossas Auto-leitoras. Visite nosso site www.terragene.com/compatible ou leia o código QR abaixo para conhecer os mais recentes Indicadores desenvolvidos para sua Auto-leitora.

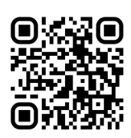

### **Número de série/lote**

Para uma fácil identificação, cada Auto-leitora Bionova® MiniBio tem número de série e lote distintivo. O número é impresso em dois rótulos, um colocado na parte inferior da Auto-leitora, e o outro na embalagem. Por favor, registre seu número de série e lote neste manual para futura referência:

**Número de série:**

**Número de lote:**

### **Instruções de uso**

### **Entrada em funcionamento**

1.Coloque a Auto-leitora Bionova® MiniBio sobre uma superfície firme, sem vibrações, afastada da luz solar direta, correntes de ar quentes ou frias, químicos e corrosivos ou substâncias inflamáveis. Não coloque a Auto-leitora de modo que resulte difícil desligar o plugue CA de alimentação da tomada. Deixe um espaço de ao menos 10 cm entre a Auto-leitora e o muro mais próximo. Não movimente a Auto-leitora periodicamente ou durante o uso. Conecte a Auto-leitora a uma tomada elétrica segura e estável.

Não molhe nem aqueça o dispositivo. Em caso de um líquido ser despejado sobre a Auto-leitora, desligue-a e siga as instruções na seção *Limpeza e manutenção.*

2.Ligue sua Auto-leitora MiniBio conectando o plugue CA à tomada elétrica e, em seguida, conecte o plugue no extremo oposto do cabo à entrada posterior da Auto-leitora. Por padrão, o último programa de incubação utilizado (combinação de tempo e temperatura) será selecionado.

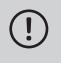

Antes de ligar o equipamento, confira que todas as posições de incubação estejam vazias.

Se a Luz azul de atenção começar a piscar depois de acessa a Auto-leitora, confira que a tampa da impressora esteja bem fechada e que tenha papel, se não tiver, confira as instruções na seção *Reposição do rolo de papel.*

3.Configure o relógio interno da Auto-leitora segundo a hora local. Para tanto, confira a seção *Configuração da hora.* 

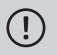

Todos os dispositivos são fabricados com as seguintes configurações:

- Fuso horário: UTC +0:00
- Idioma de impressão: Inglês.

Se quiser mudar o fuso horário ou o idioma de impressão, consulte em *Mudança do fuso horário*, ou *Mudança do idioma de impressão* na seção *Modo Configuração.*

4.Checar que a temperatura de incubação seja a correta. Para mudar a temperatura, pressione o botão durante 3 segundos. As luzes correspondentes as temperaturas 37 °C e

60 °C começarão piscar indicando que você deve selecionar uma temperatura. Para a seleção da temperatura de incubação, pressione o botão para selecionar 37 °C ou 60 °C. Logo de 3 segundos a mudança de temperatura será aceitada.

Para 37 °C a Auto-Leitora Bionova® MiniBio ira selecionar automaticamente 4 h de leitura final em todas as posições de leitura. Para a seleção de 60 °C pode escolher *Ultra* 20 minutos, 30 minutos, 1, 2 ou 3 h de leitura final. É possível selecionar um programa de incubação diferente para cada uma das posições, dependendo do tempo de incubação do biológica a utilizar.

Checar que o programa de tempo seja o indicado para os SCBIs que vão ser incubados em cada uma das posições da auto-leitora.

Para mudar o programa de tempo duma posição, pressionar o botão  $\bigcirc$  dessa posição quantas vezes forem necessárias até a opção desejada.

5.Aguarde até que a temperatura do equipamento seja estável. Quando isso acontecer, o indicador de temperatura vai ficar fixo.

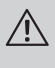

Não colocar nenhum indicador biológico nas posições de leitura até que o equipamento não indique que a temperatura é estável.

A auto-leitora manterá o programa de incubação selecionado durante o processo de leitura. O sistema não permite que o programa de incubação seja modificado uma vez iniciada a leitura, a não ser que tenha finalizado.

6.Poderão iniciar-se as leituras quando a luz azul de temperatura permaneça estável, indicando que a temperatura de incubação foi alcaçada. Quando a temperatura atinge estabilidade, somente logo de ter ligado o equipamento, será realizada uma comprovação automática do estado das posições de incubação dos Indicadores Biológicos. As luzes de cada posição vão acender indicando o resultado da comprovação, sendo uma luz verde se a comprovação é satisfatória e vermelha se tivesse algum erro nessa posição.

Quando o equipamento detecta um erro em alguma posição, a auto-leitora vai imprimir um bilhete indicando a data, hora e posição com erro. Para garantir a confiabilidade dos resultados, estas posições serão desativadas evitando assim a utilização das mesmas. Para evidenciar isto, a luz vermelha dessa posição vai ficar piscando indefinidamente, para indicar que essa posição foi desativada.

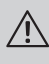

Para o funcionamento correto da comprovação automática, a mesma deve ser realizada com a tampa da auto-leitora fechada.

Leia as instruções dos SCBIs. Antes de colocálos na auto-leitora, verifique que as ampolas estejam corretamente seladas, pressionando as tampas para abaixo. Quebre a ampola contida no interior (usando o quebra-ampola incluído na caixa dos SCBIs ou o crusher que possui a autoleitora) e certifique que o meio de cultura molhe completamente o portador de esporos colocado no fundo do tubo.

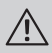

Não remover ou alterar o local do SCBI uma vez que tenha começado o processo de incubação e leitura. Se isso ocorrer, pode invalidar os resultados.

7.Coloque o SCBI rápido em uma posição, feche a tampa e aguarde o resultado. A leitura será iniciada de forma automática. Imediatamente depois de que o SCBI rápido for colocado em uma cavidade, a Auto-Leitora Bionova® MiniBio vai emitir um alarme sonoro para indicar que foi iniciada a leitura e os dessa posição se acenderão intermitentemente até que seja informado o resultado.

**NOTA:** Se a incubação não começar automaticamente, pode ser devido a que a auto-leitora ainda não estabilizou a temperatura (comprovar que a luz de temperatura esteja fixa) ou a posição utilizada é inabilitada devido a um erro no teste automático inicial.

8.Quando um resultado positivo for detectado, a luz vermelha e um alarme sonoro acenderão. Isto irá indicar que o processo de esterilização ao qual o SCBI foi exposto falhou. Após 30 segundos da remoção do SCBI da cavidade, eles vão se desligar automaticamente, ficando disponível para começar uma nova leitura.

Os SCBIs negativos serão informados com uma luz verde na posição correspondente. Isso é indicativo que o processo de esterilização ao qual o SCBI foi exposto foi bem sucedido. A luz verde vai permanecer ligada por 30 segundos depois de que o IB seja retirado da posição.

O auto-leitora irá informar os resultados dentro de 20 min. (60 °C), 30 min. (60 °C), 1 h. (60 °C), 2 h. (60 °C), 3 h. (60 °C) ou 4 h. (37 °C), respectivamente, segundo o programa de incubação escolhido. Estes tempos de incubação são o limite de tempo utilizado pela máquina para informar a leitura final de fluorescência para as respectivas temperaturas.

9.Toda vez que um resultado positivo é detectado, ele é informado pela impressão do ticket correspondente e com um alarme sonoro. O alarme pode ser apagado pressionando o botão  $\bullet$ .

10.Para registrar o ticket tome o papel e puxe para acima para que ele seja cortado na borda irregular da impressora.

**NOTA:** Se o papel para a impressão de tickets acabar, a luz azul de atenção irá piscar rapidamente. Para trocar o papel, siga as instruções de *Reposição do rolo de papel na impressora*. O equipamento salva os últimos 3 resultados, para reimpressão, siga as indicações em *Reimpressão dos últimos resultados*.

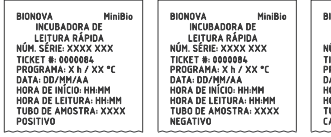

INCUBADORA DE<br>LEITURA RÁPIDA<br>I. SÉRIE: XXXX XXX NUM. SERIE: XXXX XXX<br>Ticket #: 0000084<br>Programa: X h / XX °C<br>Data: Dd/MM/AA 1M/AA<br>|CIO: HH:MM<br>''\*''D : '''''

POSITIVO NEGATIVO CANCELADO

### **Tempo de incubação restante**

A Auto-leitora Bionova® MiniBio permite verificar o tempo restante de incubação de cada posição de leitura através da impressão de um ticket. Enquanto um processo de leitura estiver em andamento, manter pressionado o botão @ dessa posição por 3 segundos; em seguida, um bilhete vai ser emitido, informando a posição de leitura, o programa utilizado e o tempo de incubação restante. Para checar o tempo de incubação restante de duas ou mais posições de leitura em andamento, pressionar 2 botões  $\bigcirc$  ao mesmo tempo; a auto-leitora vai emitir um ticket informando o tempo restante de todas as posições.

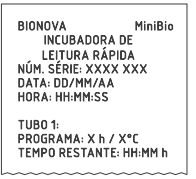

### **Controle positivo**

O indicador processado e o controle positivo devem pertencer ao mesmo lote de fabricação.

Incubar o indicador processado e o SCBI usado como controle positivo, tanto tempo como especificado nas instruções de uso dos SCBIs.

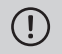

de cada SCBI.

Selar os SCBIs utilizados como controle positivo pressionando a tampa para baixo, quebrar a ampola e verificar que o meio de cultura esteja molhando completamente o portador de esporos. Escrever uma C (para *controle*) e a data no rótulo dos SCBIs. O controle positivo pode ser localizado em qualquer posição da Auto-leitora Bionova® MiniBio. O indicador processado e o controle positivo devem pertencer ao mesmo lote de fabricação. É uma prática recomendável incubar um controle positivo; isto ajuda a garantir que:

•As temperaturas corretas de incubação são atingidas.

•A viabilidade dos esporos não foi alterada devido à inadequada temperatura de armazenamento, à umidade ou à proximidade com produtos químicos.

•A capacidade do meio de cultura para promover o rápido crescimento e a geração de fluorescência.

•O correto funcionamento da Auto-leitora Bionova® MiniBio.

### **Interpretação dos resultados**

### **Leitura Rápida**

O indicador utilizado como controle positivo deve apresentar um resultado positivo (luz vermelha  $\widehat{\mathsf{R}}$ ). Os resultados dos indicadores expostos não são válidos até que o SCBI utilizado como controle positivo apresente um resultado positivo  $\otimes \bullet$ . Um SCBI esterilizado com resultado positivo indica uma falha no processo de esterilização. Um resultado negativo, (luz verde ) após 30 min. (60 °C), 1 h. (60 °C), 2 h. (60 °C), 3 h. (60 °C) ou 4 h. (37 °C), dependendo do programa utilizado, indica que o processo de esterilização foi bem sucedido. Agir sobre qualquer resultado positivo imediatamente. Verifique o seu esterilizador e não volte a usá-lo até que três ciclos de esterilização apresentem resultados negativos dos SCBIs.

### **Leitura Visual**

O sistema de leitura rápida permite a confirmação de resultados por mudança de cor através da incubação durante 48 horas ou 7 dias (se realizar este tipo de leitura, é necessário um ambiente úmido para evitar a secagem do meio por evaporação). Se o processo de esterilização não foi bem sucedido, o meio de cultura do indicador vai mudar para amarelo, como explicado

nas instruções de uso dos SCBIs. Se o processo de esterilização foi bem sucedido, o meio indicador vai permanecer inalterado. Para mais informações, confira as instruções de uso

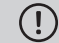

A cor do meio de crescimento nos SCBIs utilizados como controle positivo deve mudar para amarelo durante o processo de incubação para que os resultados sejam válidos. Registre os positivos e descarte-os imediatamente como referido nas instruções dos SCBIs.

### **Descarte**

Descarte os SCBIs conforme as normas de saúde do seu país. Os SCBIs positivos podem ser esterilizados (leia as instruções de uso para IBs). Não é possível reutilizar os SCBIs.

### **Alarme sonoro**

Um alarme começará a tocar toda vez que a Auto-leitora Bionova® MiniBio proporcione um resultado positivo. Isto permite ao usuário detectar imediatamente um resultado positivo sem monitorizar visualmente o equipamento. O alarme pode ser cancelado pressionando o botão  $\bigcirc$ 

### **Cancelamento de uma leitura**

Quando um IB é removido da cavidade durante o processo de incubação, um alarme sonoro irá tocar para indicar que a ampola tem que ser retornada para a cavidade correspondente. Se o indicador não for inserido novamente na cavidade de leitura após 10 segundos de retirado, a leitura vai ser cancelada e o cancelamento vai ser informado através da impressão de um ticket.

### **Monitoramento de temperatura**

A Auto-leitora Bionova® MiniBio contém um controle interno de temperatura. Se a temperatura de incubação estiver fora do intervalo de 37±2 e 60±2 °C, a luz azul do led de temperatura começará piscar.

A temperatura pode ser monitorada externamente usando o termômetro Bionova® TB-IC1020 ou outro similar a este. A Auto-Leitora MiniBio possui uma cavidade especial para colocar o termômetro, localizada no lateral do equipamento.

### **Especificações papel térmico**

O tipo de papel recomendado é JUJO AF50KSE3 ou semelhante (código para encomenda ICTP).

Largura do papel: 58 mm

Peso máximo: 60 g/m2

Diâmetro exterior do rolo: 23 mm

### **Reposição do rolo de papel**

A impresora usa rolos de papel térmico.

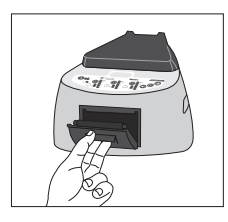

1. Para substituir o rolo de papel abrir a porta da impressora puxando a pega da tampa. Abrir a tampa da impressora e retirar o rolo usado.

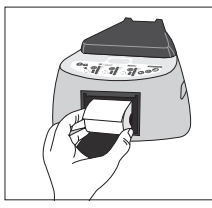

2.Colocar o novo rolo de papel com o lado exterior para acima.

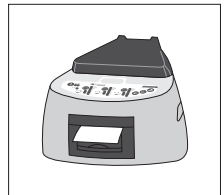

3.Fechar a tampa da impressora pressionando os lados da tampa.

**NOTA:** Pode checar a correta troca de papel, apertando  $\odot$ , este botão vai forçar o avance de papel por alguns centímetros.

### **Reimpressão de resultados**

A auto-leitora permite a reimpressão dos últimos 3 resultados de leitura por fluorescência. Para imprimir os resultados, deve manter pressionado o botão @ durante 3 segundos.

### **Modo Configuração**

A Auto-leitora Bionova® MiniBio conta com um modo de configuração a partir do qual poderá estabelecer o fuso horário do equipamento e a língua de impressão. Para acessar ao modo Configuração, ligar o equipamento e, ao mesmo tempo, manter pressionado o botão ... Os leds vermelhos e verdes das três posições vão permanecer ligados indicando que a auto-leitora encontra-se nesse modo. A impressora irá imprimir um bilhete, verificando que se encontra no *Modo Configuração*. Para modificar o fuso horário e a língua de impressão, siga as instruções detalhadas a seguir. Ao finalizar, reiniciar o equipamento para sair do *Modo Configuração*.

**NOTA:** Recordar que é possível sincronizar a hora tanto com o Software Bioupdate como com o Software de Rastreabilidade Bionova®

### **Mudança de fuso horário**

A funcionalidade de mudança de fuso horário permite mudar o fuso horário do equipamento para ser adaptado à região horária do seu país. Para realizar esta mudança, deverá iniciar a auto-leitora em modo Configuração (veja *Modo Configuração*) e depois pressionar o botão **.** 

A auto-leitora vai imprimir a hora atual para estabelecer a referencia. Para diminuir as horas, deve pressionar o botão  $\bigcirc$  tantas vezes quanto seja necessário. Para aumentar horas, deve pressionar o botão **ta** tantas vezes quanto necessário. Logo de 2 segundos a auto-leitora irá imprimir um ticket informando à hora selecionada. Para confirmar a mudança, deve manter pressionado o botão

**O** por 3 segundos. Para descartar as modificações, desligar o equipamento.

### **Mudança da língua de impressão**

Esta funcionalidade permite mudar a língua em que a impressora do equipamento vai emitir os tickets.

Para realizar esta mudança, deverá iniciar a auto-leitora em modo Configuração (veja *Modo Configuração*) e depois pressionar o botão ...

# **Características adicionais**

A auto-leitora vai imprimir à língua atual e uma lista de línguas disponíveis para estabelecer a referencia. Pressionar o botão **O** para subir e o botão **co** para descer. Logo de 2 segundos a auto-leitora irá imprimir um ticket informando à língua selecionada.

Para confirmar a mudança, deve manter pressionado o botão **O** por 3 segundos. Para descartar as modificações, desligar o equipamento.

### **Modificação da hora**

### **Modificação da hora utilizando o Software Bioupdate®**

Conecte o porto USB da auto-leitora ao PC e inicie o programa. Selecione a auto-leitora Bionova® MiniBio e aperte o botão *Clock Sync*, a auto-leitora será sincronizada com a hora do PC. Somente funciona e pode ser utilizado quando não haja processos de leitura iniciados.

### **Modificação da hora utilizando o Software de Rastreabilidade Bionova®**

Conecte o porto USB da auto-leitora ao PC e inicie o programa. A auto-leitora Bionova® MiniBio será sincronizada com a hora do PC. Somente funciona e pode ser utilizado quando não haja processos de leitura iniciados.

### **Limpeza e manutenção**

### **Limpeza e descontaminação das superfícies externas**

Desconecte o cabo de alimentação elétrica e o cabo USB da Auto-leitora.Se o dispositivo estiver quente, aguarde até esfriar antes de manuseá-lo.

Limpe as superfícies externas do dispositivo usando um pano de microfibra umedecido com uma solução de detergente lavalouças suave e água. Esprema o pano para que fique úmido mas sem gotejar antes de limpar, e passe pelas superfícies externas da Auto-leitora.A continuação, umedeça um pano limpo de microfibra apenas com água e repita o procedimento até remover todo rastro de detergente das superfícies externas do dispositivo.Após a limpeza, deixe secar por pelo 1 hora antes de conectar novamente o cabo de alimentação ou o cabo USB à Auto-leitora.

Este procedimento de limpeza pode ser aplicado sempre que o considerar apropriado.

Este procedimento de limpeza deve ser aplicado sempre que ocorra um derrame sobre a superfície externa da Auto-leitora. Em caso de requerer limpeza mais profunda, ou se tiver dúvidas sobre os agentes de limpeza a serem utilizados, por favor, entre em contato com o distribuidor local.

Não limpe as partes internas do dispositivo. Não despeje qualquer líquido dentro do dispositivo nem o mergulhe. Não permita que nenhum líquido vazar dentro do dispositivo durante a limpeza.

### **Manutenção**

A Auto-leitora MiniBio não requer rotina de manutenção.

### **Características adicionais**

### **Atualização do firmware**

A Auto-leitora Bionova® MiniBio permite a atualização de seu firmware (o programa interno que controla e define as diferentes características da Auto-leitora) usando o utilitário de atualização de firmware Bionova® Bioupdate. Bionova® Bioupdate se conecta à internet para verificar, fazer download e instalar a última versão disponível de firmware para sua Autoleitora.O processo de atualização é realizado em apenas uns segundos e sem perda de nenhum dado do dispositivo. Visite o site www.terragene.com/software para fazer download de Bionova® Bioupdate.

### **Processo de atualização**

Antes de atualizar o dispositivo, certifique-se de que o Software de Rastreabilidade Bionova® esteja fechado. Desligue a Autoleitora durante cinco segundos e depois ligue-a novamente para seguir os passos abaixo:

1.Com o cabo USB incluído, conecte a Auto-leitora MiniBio a um computador em que tenha instalado Bionova® Bioupdate previamente. Certifique-se de que o computador tenha conexão à internet.

2.Inicie Bionova® Bioupdate.

3.Selecione a Auto-leitora da lista e pressione o botão Start para atualizar.

# **Características adicionais**

4.Espere até o software indicar que a atualização foi completada.A Auto-leitora imprimirá um ticket que confirma a atualização. Caso ela estiver atualizada, o ticket não será impresso.

**NOTA:** Este processo deve ser repetido a cada vez que uma nova versão de firmware é disponibilizada, o que será informado no site da Terragene® S.A.

### **Software de Rastreabilidade Bionova®**

### **Gerenciamento de resultados com Software de Rastreabilidade Bionova®**

O Software de Rastreabilidade Bionova® é software proprietário desenvolvido pela Terragene® para a gestão e armazenamento dos resultados dos Indicadores Biológicos Auto-contidos e Indicadores de Sistemas de Monitoramento de Higiene, de uma forma segura e amigável para o usuário.

O Software de Rastreabilidade Bionova® permite localizar a correspondência entre as informações do resultado do Indicador e o esterilizador ou lavadora utilizada, o operador, as características do ciclo e todas as informações relevantes que contribuem a que a instituição possa cumprir com os requisitos de documentação e integridade dos registros. Todas as informações são armazenadas em um banco de dados criptografado protegido por senha para assegurar sua integridade. Aliás, todas as informações salvas previamente podem ser reimpressas a qualquer momento para gerar uma cópia impressa dos resultados.

Visite www.terragene.com/software para fazer download da última versão do Software de Rastreabilidade Bionova®, o Manual do Usuário e para conhecer suas características mais recentes.

### **Usando o Software de Rastreabilidade Bionova®**

Para usar o Software de Rastreabilidade Bionova® com sua Autoleitora, faça download do software do nosso site e instale-o em um computador compatível. Pode conferir os requerimentos mínimos do computador no Manual do Usuário do Software de Rastreabilidade.

Quando a instalação for completada, conecte sua Auto-leitora MiniBio através da porta USB ao computador e inicie o Software de Rastreabilidade Bionova®.

# **Tabela de solução de problemas**

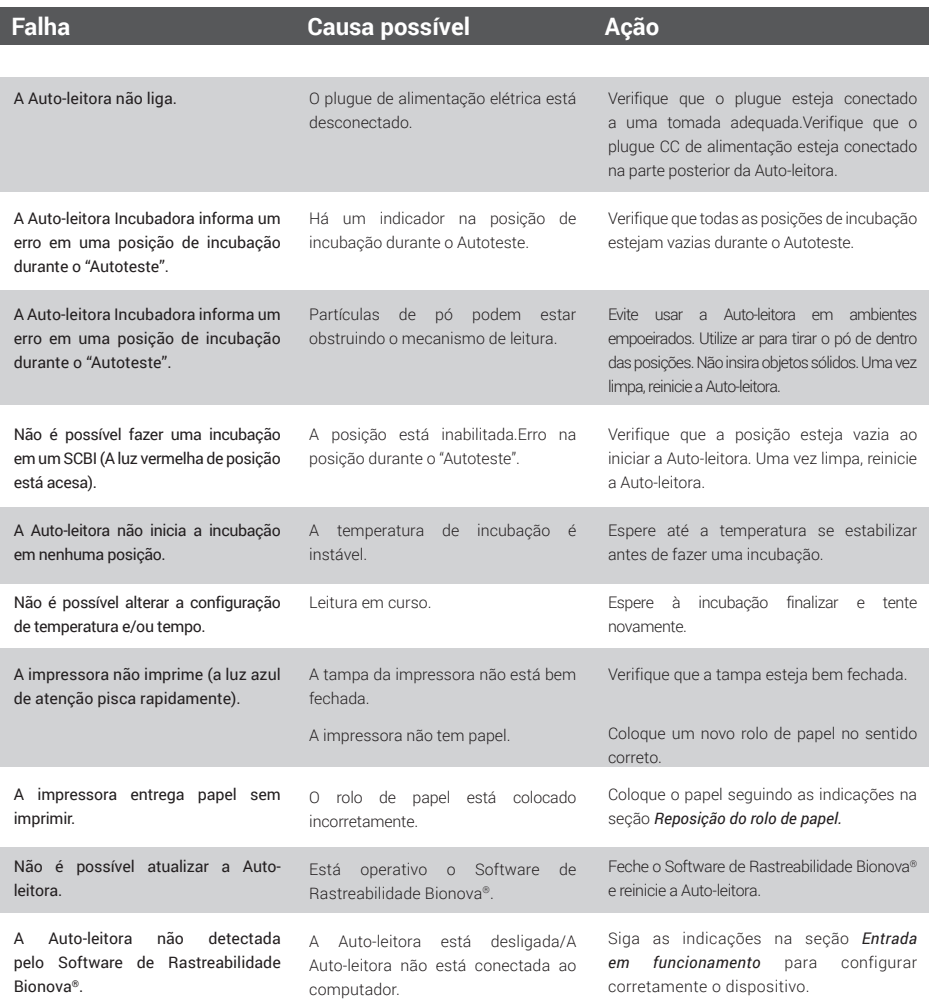

# **Garantía**

A Terragene® S.A. garante tanto a qualidade dos componentes do produto quanto a qualidade de seu processo de fabricação. No caso de serem detectadas falhas no material ou na fabricação dentro do prazo de garantia, a Terragene® S.A. será responsável apenas pela reparação ou substituição do produto.

### **Prazo**

A vigência da garantia dos produtos eletrônicos comercializados pela Terragene® é de 1 (um) ano a partir da data do primeiro uso dele, e não poderá em qualquer caso exceder o tempo de vida útil do mesmo -5 (cinco) anos a partir da data de fabricação-.

### **Limitações de responsabilidade**

A Terragene® S.A. não será responsável pelas perdas e danos resultantes do uso inadequado do equipamento, da negligência ou da plena responsabilidade do usuário.

### **Assistência técnica**

Terragene® S.A. Ruta Nacional Nº 9, Km 280 - CP 2130. Parque Industrial Micropi-Alvear-Santa Fe-Argentina.

www.terragene.com

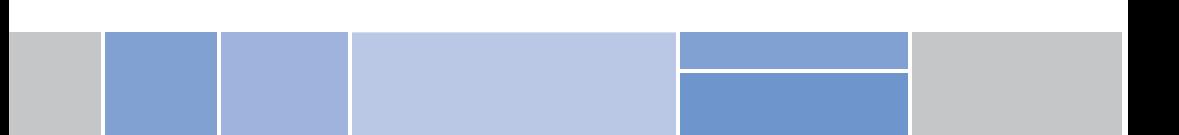

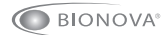